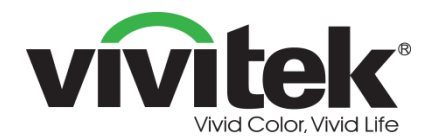

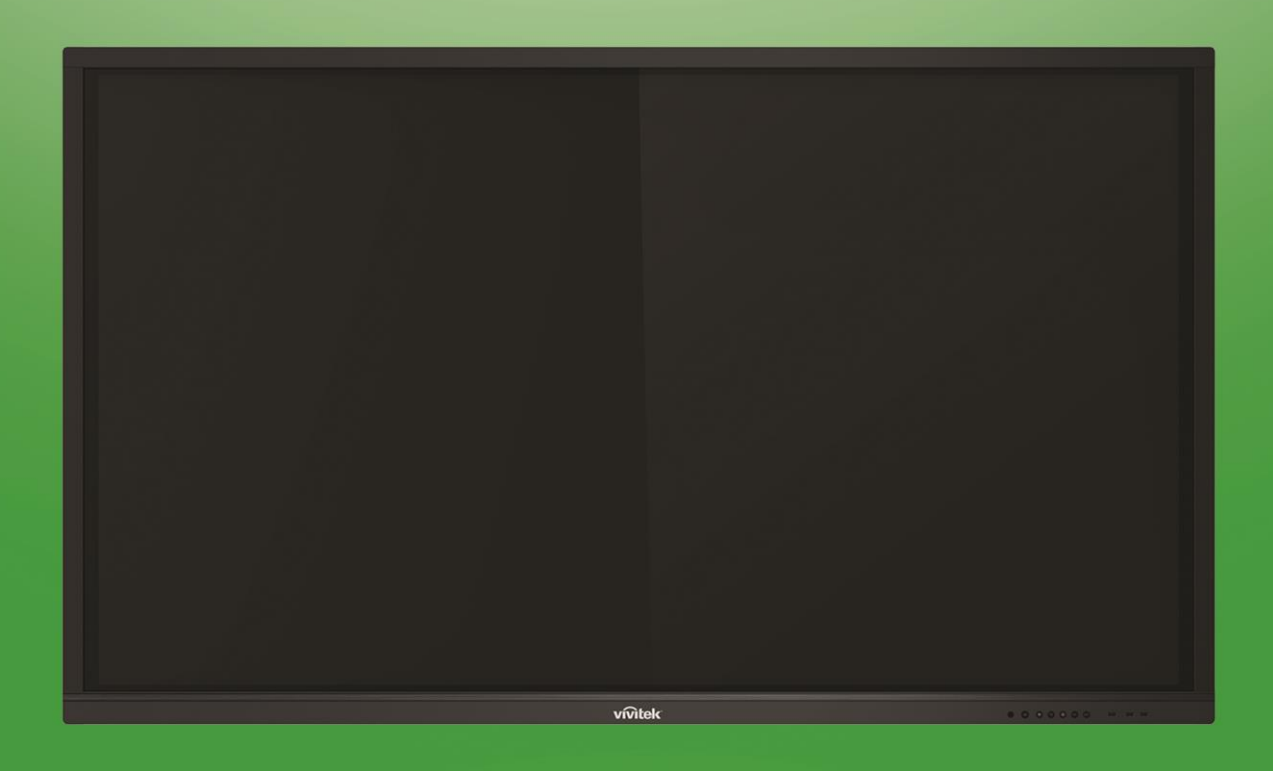

(対象機種:LK6530i、LK7530i、LK8630i)

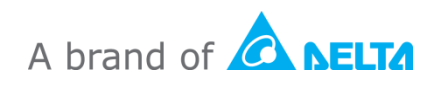

## NovoTouch

NovoTouch ユーザーマニュアル

目次

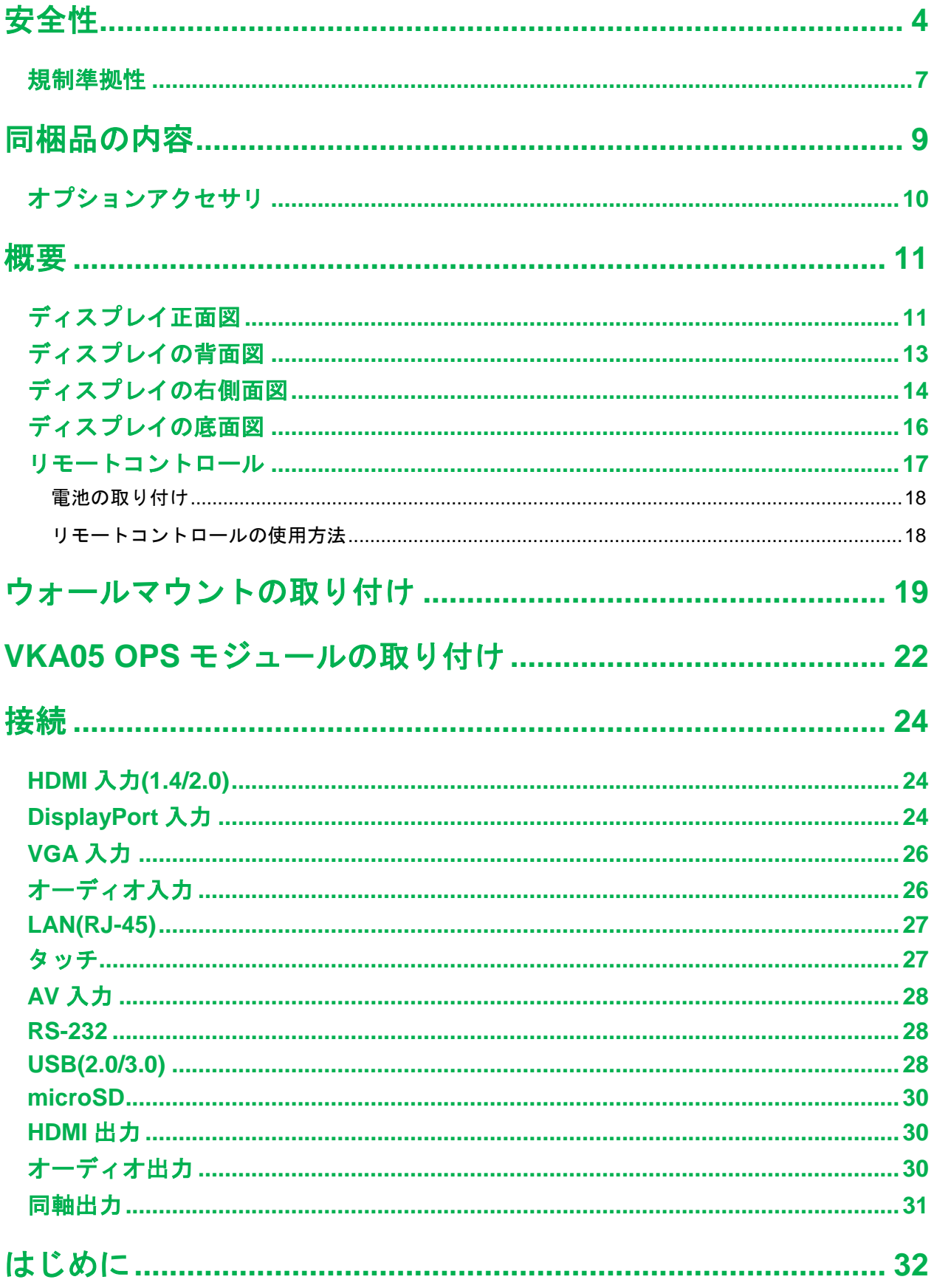

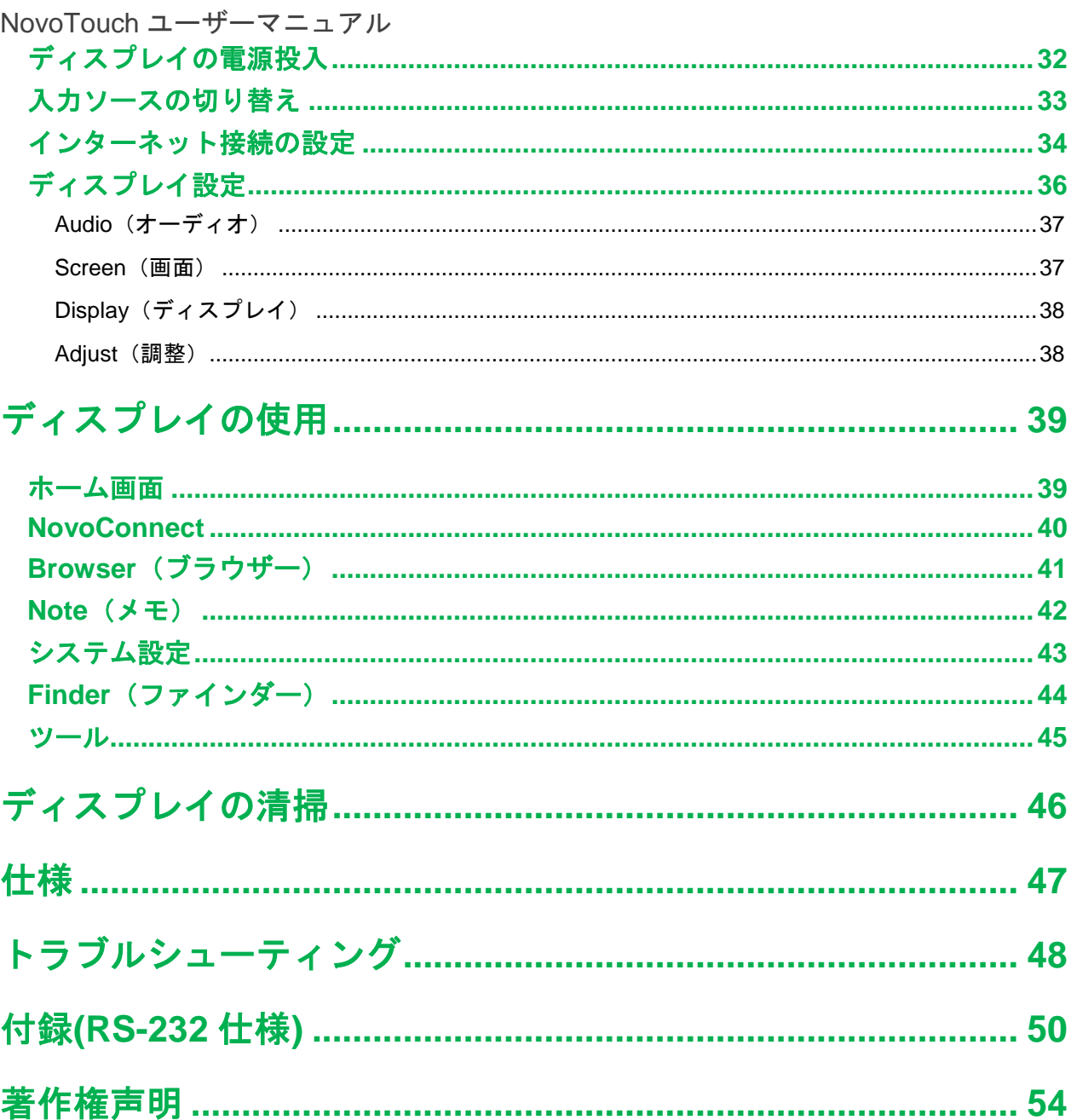

<span id="page-3-0"></span>安全性

#### 設置箇所

- 不安定なカート、スタンド、三脚、ブラケット、テーブル、棚の上に本機器を設置 しないでください。
- 本機器を直射日光やその他の熱源に晒さないでください。
- 本機器を磁場を生成する設備の付近に設置しないでください。
- 本機器の近くまたは上に液体を置かないでください。本機器の内部に液体を一切侵 入させないでください。
- 本機器の上に重い物体を乗せないでください。

#### 電源

- 本機器の動作電圧が設置個所の電源仕様に一致するか確かめてください。
- 雷を伴う嵐や落雷の発生中はディスプレイの電源を外してください。
- 本機器を長時間使用しない場合はディスプレイの電源を外してください。
- 電源ケーブルを物理的または機械的損傷から保護してください。
- 製品に同梱されている電源ケーブルを使用し、改変や延長などは行わないでくださ い。
- AC 電源を接地し、接地状況を確認してください。
- ディスプレイ付属の電源ケーブルは本製品専用です。

#### **LED** 画面

- 本ディスプレイは横置きにのみ対応しています。縦向きに取付けたり、上下を逆に しないでください。
- スタイラスの代わりに硬い物体や尖った物体を使用しないでください。
- 乾かして拭き取るマーカーや恒久的に跡が残るマーカーは画面に使用しないでくだ さい。乾かして拭き取るマーカーを画面に使用した場合、糸くずのない非研磨性の 布で直ちにインクを拭きとってください。
- 清掃前に電源ケーブルを抜いてください。
- パネルの寿命を延長し、ディスプレイの性能を保つために、ディスプレイを長時 間、高輝度の状態に置かないでください。

#### 温度

- 本機器を暖房機やヒーターの付近に設置しないでください。
- ディスプレイを低温の場所から暖かい場所へ急に移動させる場合、まず電源ケーブ ルを抜いて、再び接続するまで少なくとも 2 時間空け、本機器内の水分を全て蒸発 させてください。
- **通常動作温度は 0 40°C です。**

Copyright © 2017 Vivitek.Vivitek は Delta Electronics, Inc.の商標です。 4 ページ

## **Novo**Touch

NovoTouch ユーザーマニュアル 湿度

- 本機器を雨に晒したり、高湿の場所に設置したりしないでください。
- 乾燥して冷却の行き届いた屋内環境を保ってください。
- 通常動作湿度は 10% 90%です。

#### 通気

- 放熱効果を高めるために、本機器を換気が行き届いた場所に設置してください。
- 本機器に十分な換気用の空間を確保してください。必要な隙間距離は左側/右側/背面 >10cm、上面 > 20cm です。

### イヤホン

- イヤホンを大音量で長時間使用すると、聴覚に悪影響を及ぼす可能性があります。
- イヤホンを使用する前に、ボリュームを下げてください。

#### 電池

- 使用後の電池は適切に廃棄またはリサイクルしてください。
- 電池を子供の手の届かない場所に保管してください。
- 雷池を火中に投じないでください。
- リモートコントロールについては、正しい電池を使用し、向きを正確に揃えてく ださい。

### メンテナンス

- 本機器は認定された技術者のみがメンテナンス/サービスを行えます。
- ディスプレイの取付部を頻繁に点検し、しっかりと固定されていることを確認して ください。
- 経年的に発生するネジの緩み、隙間、歪み、破損や脆弱さの兆候が見られないか、 取付部を点検してください。

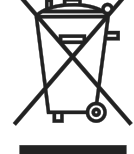

### 古い電気機器および電子機器の廃棄

本製品またはパッケージ上のこのマークは、本製品を廃棄時に通常の家庭ご みとして扱わず、電気機器および電子機器のリサイクル用廃棄場所へ持ち込 む必要があることを示しています。本製品を不適切に廃棄することで生じる環境および 健康に対する被害は、本製品を適切に廃棄することで防止できます。素材をリサイクル することは、天然資源の保護に貢献します。このマークは欧州連合でのみ有効です。電 子機器および電子機器を廃棄する場合は、正しい廃棄方法について行政機関または代理 店へお問い合わせください。

### 重要なリサイクルに関する説明

本製品はその他の電子廃棄物を含む場合があり、適切に廃棄しない場合はリスクを生じ ます。リサイクルまたは廃棄に関する国家および地方自治体の法律条例に従ってくださ

## NovoTouch

NovoTouch ユーザーマニュアル

い。詳細情報は、WWW.EIAE.ORG からアメリカ電子機械工業会(EIA)のウェブサイ トを参照し、問い合わせてください。

### <span id="page-6-0"></span>規制準拠性

#### **FCC** 勧告

この装置はテストの結果、FCC 規制パート 15 によるクラス A デジタル装置の制限に準 拠していることが証明されています。これらの制限は、商業環境で使用した場合に、有 害な電波干渉から適正に保護することを目的としています。

この装置は電波を発生、使用しており、放出する可能性があるため、説明書に従って設 置または使用しないと、無線通信を妨害することがあります。住宅地区での本装置の操 作は有害な電波干渉を引き起こす可能性があり、このような場合、ユーザが自費でその 干渉を解決することが要求されます。

準拠に関する責任当事者の明示的な承認なしに変更や修正を行うと、ユーザは装置を操 作する権利を喪失することがあります。

#### 米国連邦通信委員会**(FCC)**通知(米国限定)

この装置は FCC 規制パート 15 に準拠しています。操作は次の 2 つの 条件の対象となります:(1) この装置が有害な電波干渉を引き起こさな いこと、そして (2) この装置が不具合を生じ得るような障害に対応し 得ること。

#### カナダ

このクラス A デジタル装置はカナダ ICES-003 に準拠しています。

#### **CE** 適合宣言

この装置は電磁両立性(2014/30/EU)、低電圧指令 (2014/35/EU)、RoHS 指令 (2011/65/EU)に関連する加盟国間の法的協調に関する理事会指令で指定された要求に適 合します。

本製品は欧州連合官報の指令の下発行された整合規格における情報技術機器の整合規格 に基づいて試験され、準拠が確認されています。

警告:この装置は EN55032/CISPR 32 のクラス A に準拠しています。この装置は住宅 環境において無線干渉を引き起こす可能性があります。

注:この装置はテストの結果、FCC 規制パート 15 によるクラス A デジタル装置の制限 に準拠していることが証明されています。これらの制限は、商業環境で使用した場合 に、有害な電波干渉から適正に保護することを目的としています。この装置は電波を発 生、使用しており、放出する可能性があるため、説明書に従って設置または使用しない と、無線通信を妨害することがあります。住宅地区での本装置の操作は有害な電波干渉 を引き起こす可能性があり、このような場合、ユーザが自費でその干渉を解決すること が要求されます。

## **NovoTouch**

NovoTouch ユーザーマニュアル 安全認証

FCC-A、cTUVus、CE、CB、EAC、RoHS

### 廃棄とリサイクル

本製品は適切に処理されない場合有害となる可能性があるその他家電廃棄物を含んでい る場合があります。地域、州、連邦法に従ってリサイクルまたは処理を行なってくださ い。詳しくは、米国電子工業会 www.eiae.org にお問い合わせください。

#### **EPA ENERGY STAR Compliance**

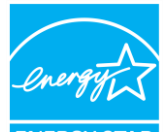

該当デバイスには ENERGY STAR のロゴマークが付いている為、米国環 境保護局(EPA)の ENERGY STAR の様々な要求を満たす製品です。

さらに ENERGY STAR のパートナーとして、Vivitek(A Brand of Delta)は ENERGY STAR 高エネルギー効率を追求する ENERGY STAR の様々な規格をクリアして おります。ENERGY STAR につきまして、詳細情報は以下のサイトにてご参照くださ い https://www.energystar.gov/。

## <span id="page-8-0"></span>同梱品の内容

パッケージ内にディスプレイと付属品の全てが同梱されていることを確かめてくださ い。以下に同梱品の一覧を記します。

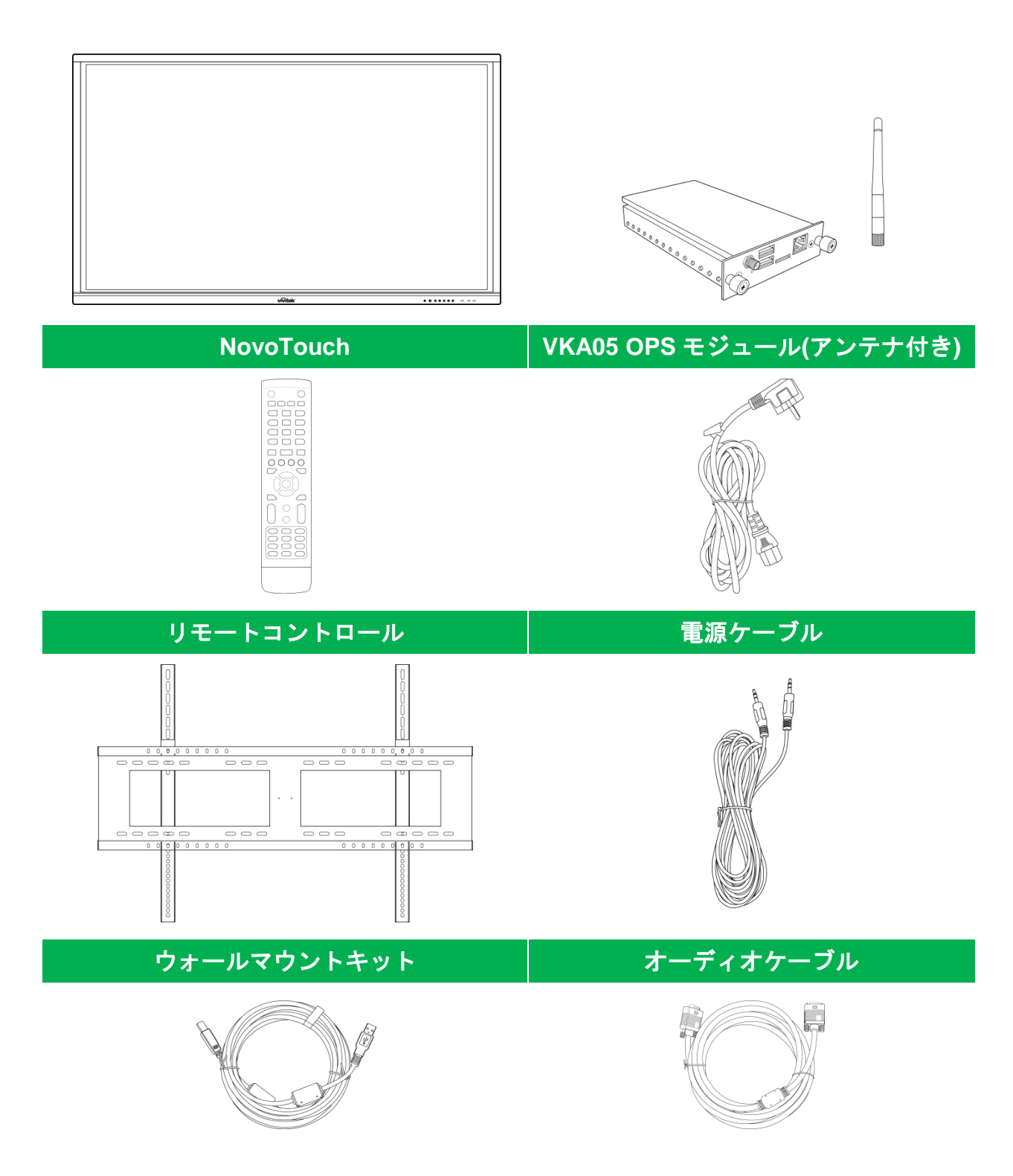

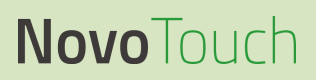

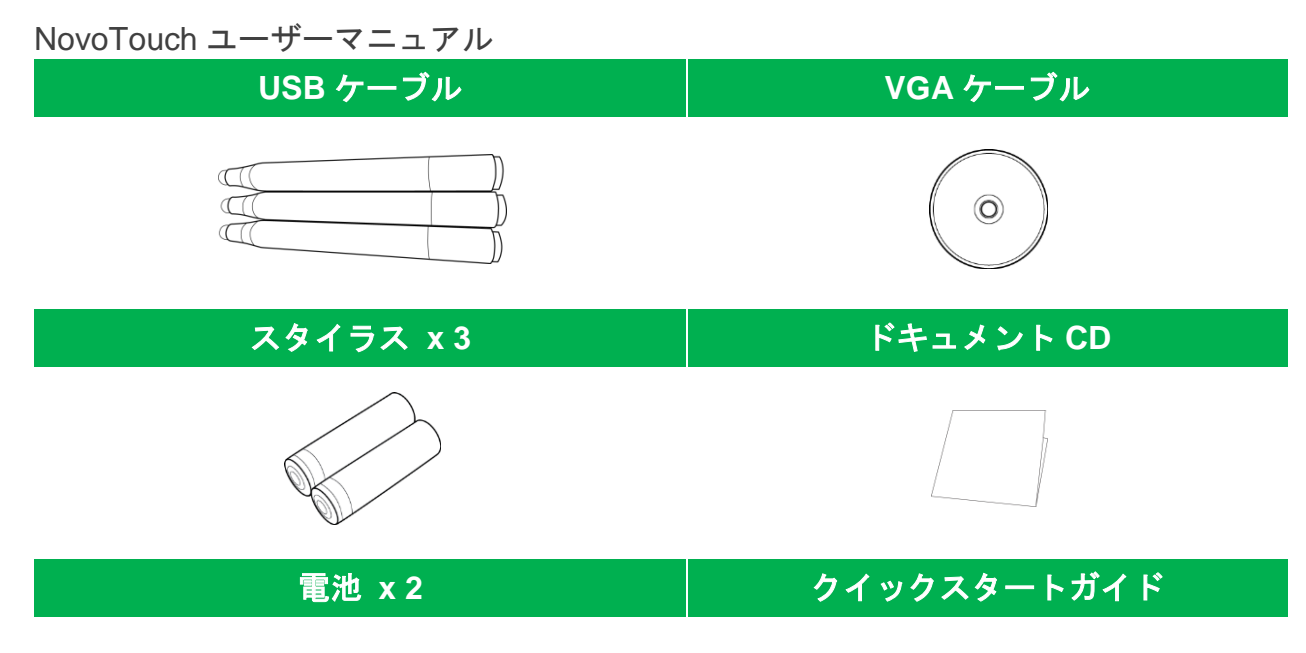

<span id="page-9-0"></span>オプションアクセサリ

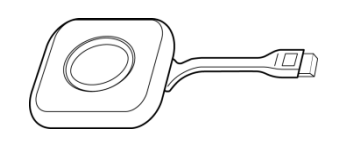

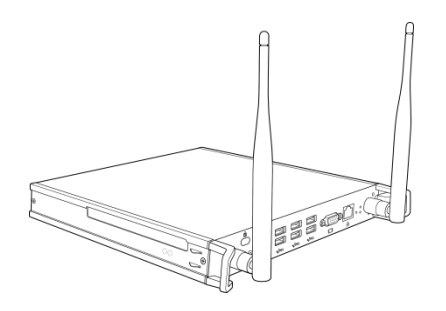

**LauncherPlus (QL300) VKW21 PC OPS** モジュール

<span id="page-10-0"></span>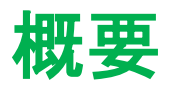

## <span id="page-10-1"></span>ディスプレイ正面図

ディスプレイの正面図と各部を以下に示します。

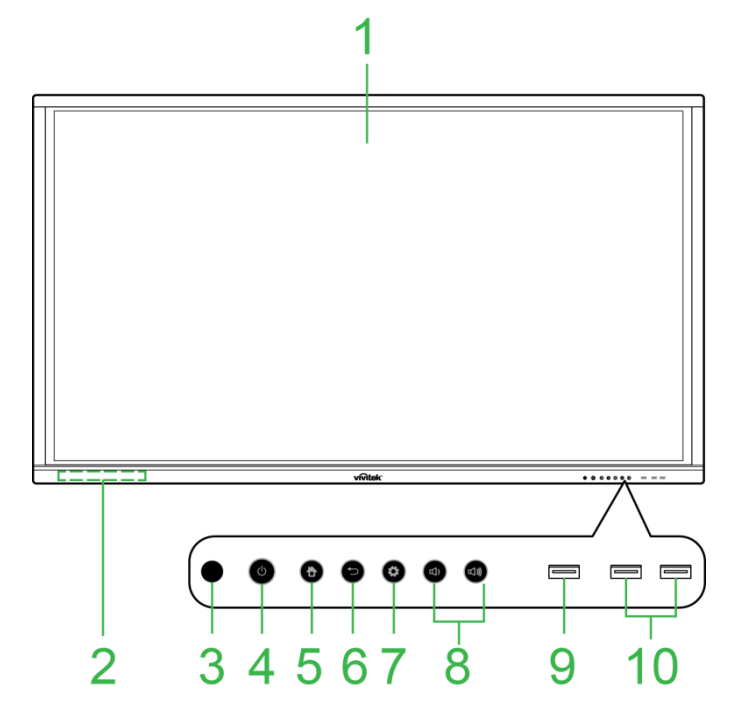

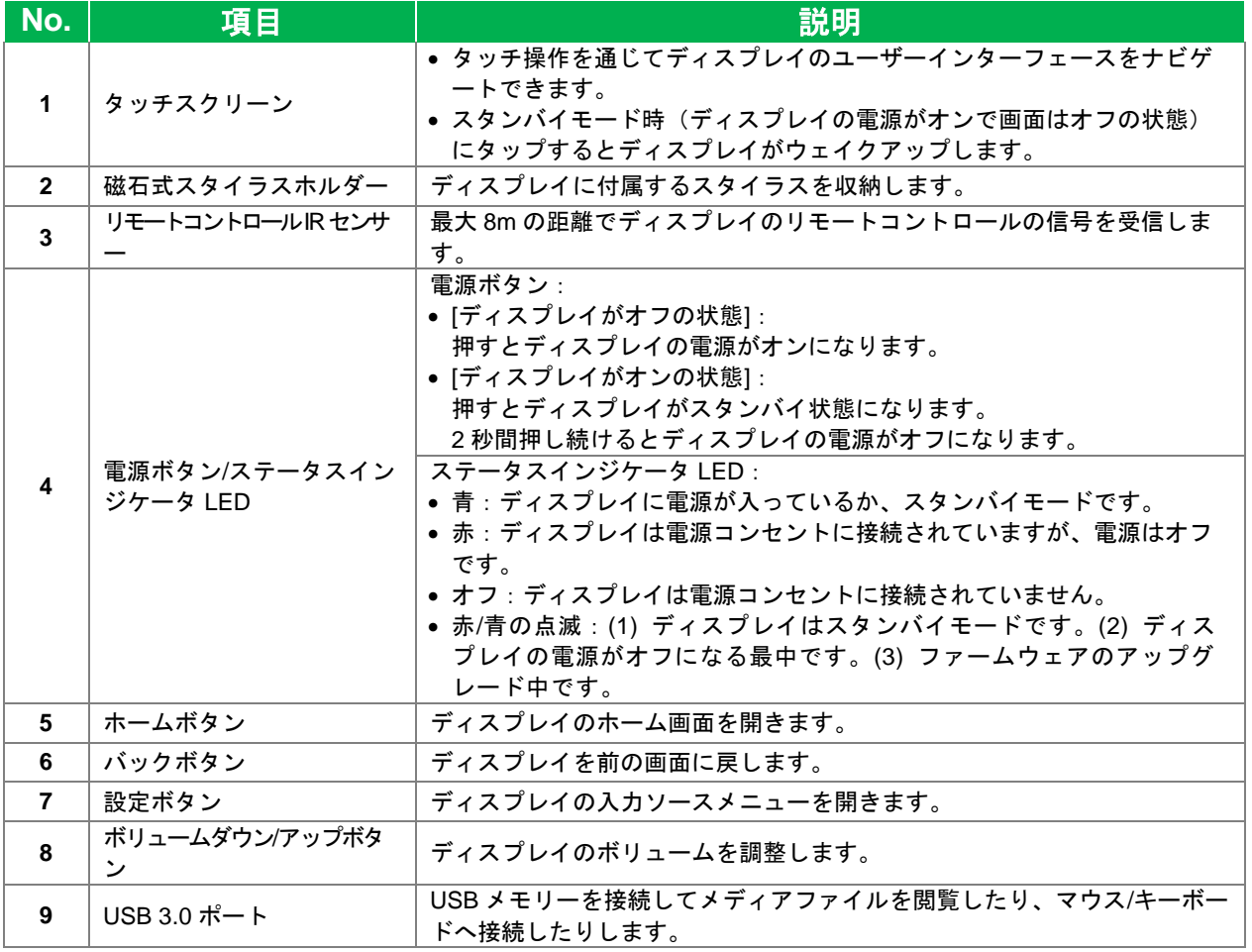

Copyright © 2017 Vivitek.Vivitek は Delta Electronics, Inc.の商標です。 11 ページ

## **Novo**Touch

NovoTouch ユーザーマニュアル

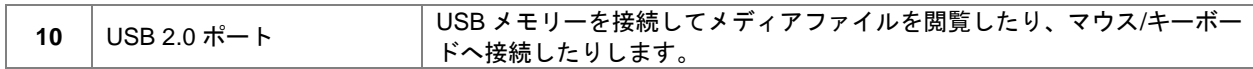

<span id="page-12-0"></span>ディスプレイの背面図

ディスプレイの背面図と各部を以下に示します。

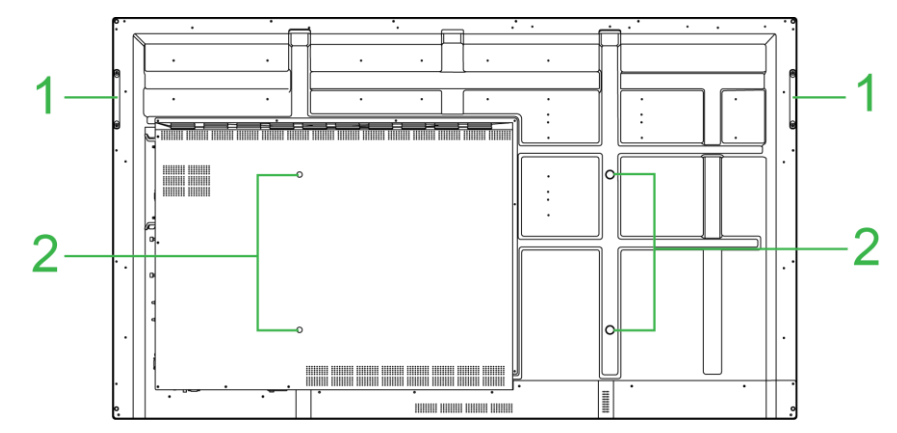

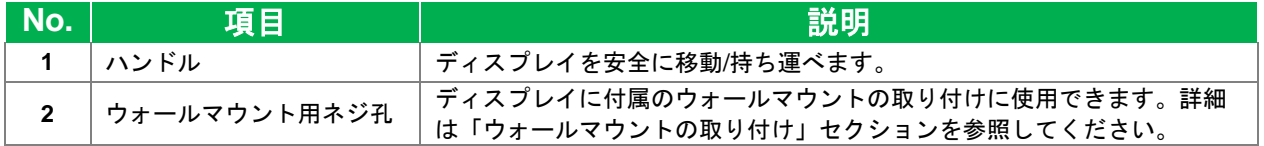

## <span id="page-13-0"></span>ディスプレイの右側面図

ディスプレイの右側面図と各部を以下に示します。

注:以下の図は*VKA05 OPS* モジュールを取り付けた後の右側面図を示しています。*OPS*モジュールの 取り付け方法の詳細は *VKA05 OPS* [モジュールの取り付け](#page-21-0) セクションを参照してください。

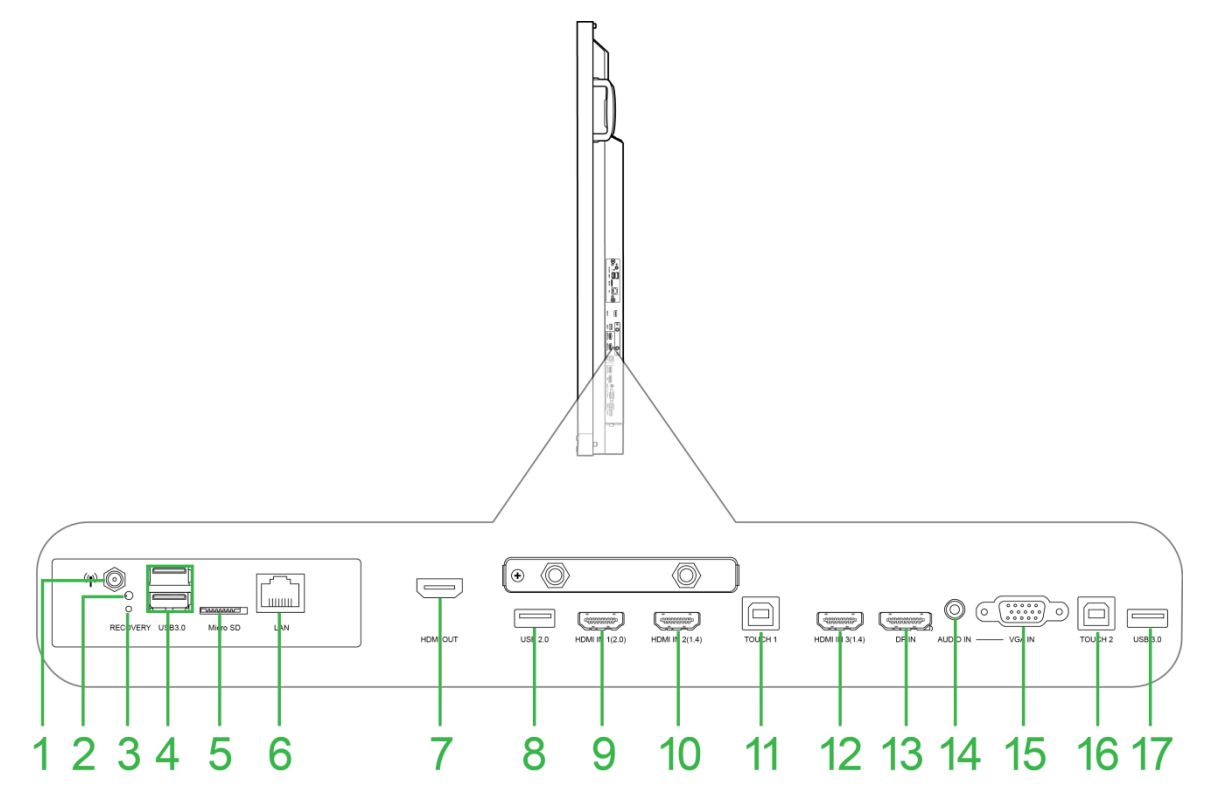

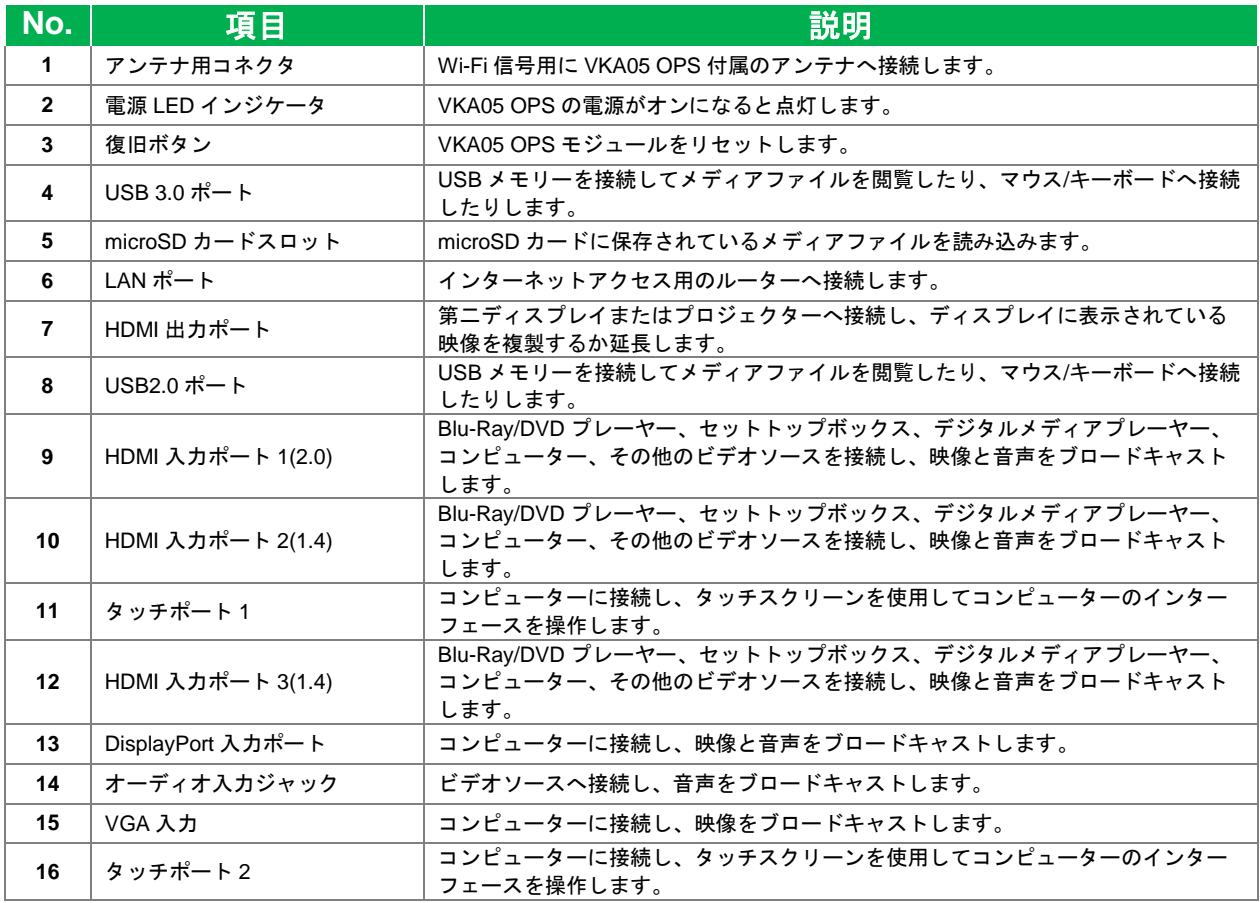

Copyright © 2017 Vivitek. Vivitek は Delta Electronics, Inc.の商標です。 14 ページ

NovoTouch ユーザーマニュアル

| └USB2.0 ポート | USB メモリーを接続してメディアファイルを閲覧したり、マウス/キーボードへ接続<br>したりします。 |
|-------------|-----------------------------------------------------|

## <span id="page-15-0"></span>ディスプレイの底面図

ディスプレイの底面図と各部を以下に示します。

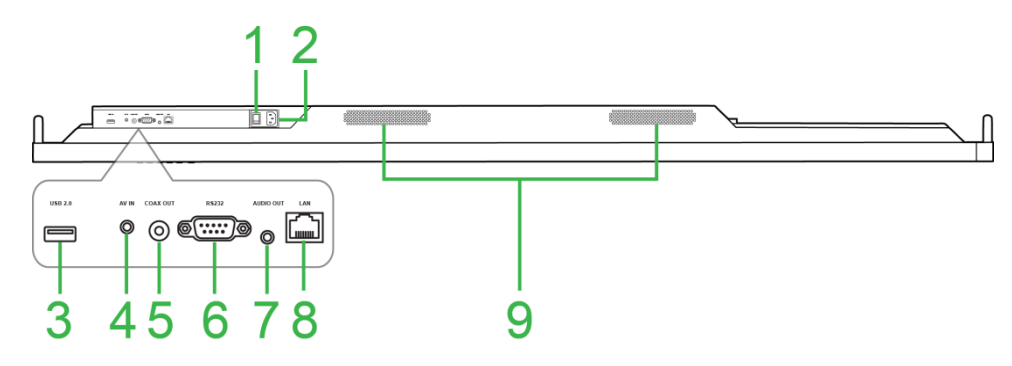

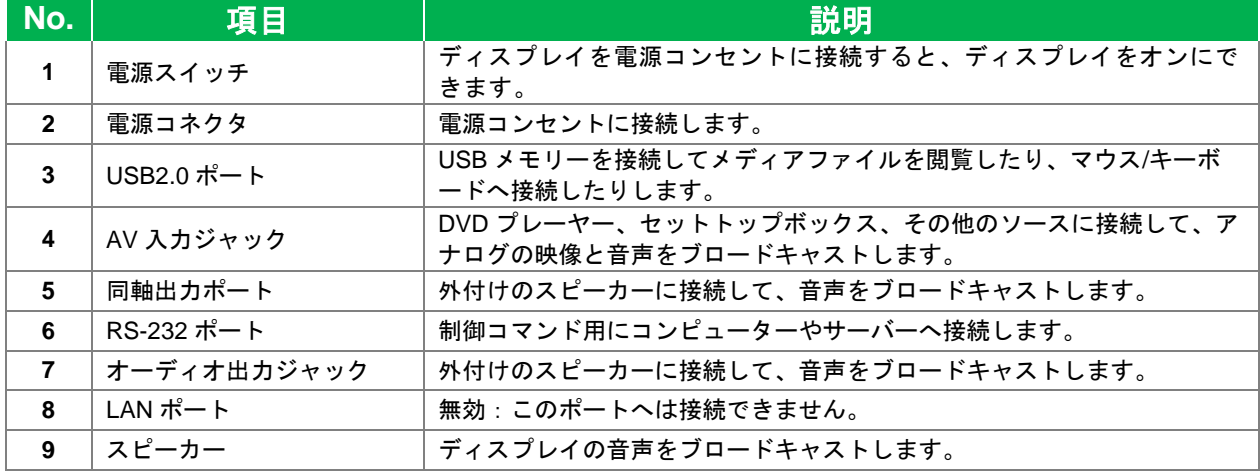

## <span id="page-16-0"></span>リモートコントロール

以下の図でディスプレイのリモートコントロールとボタンを示します。

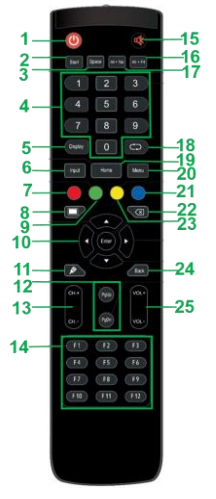

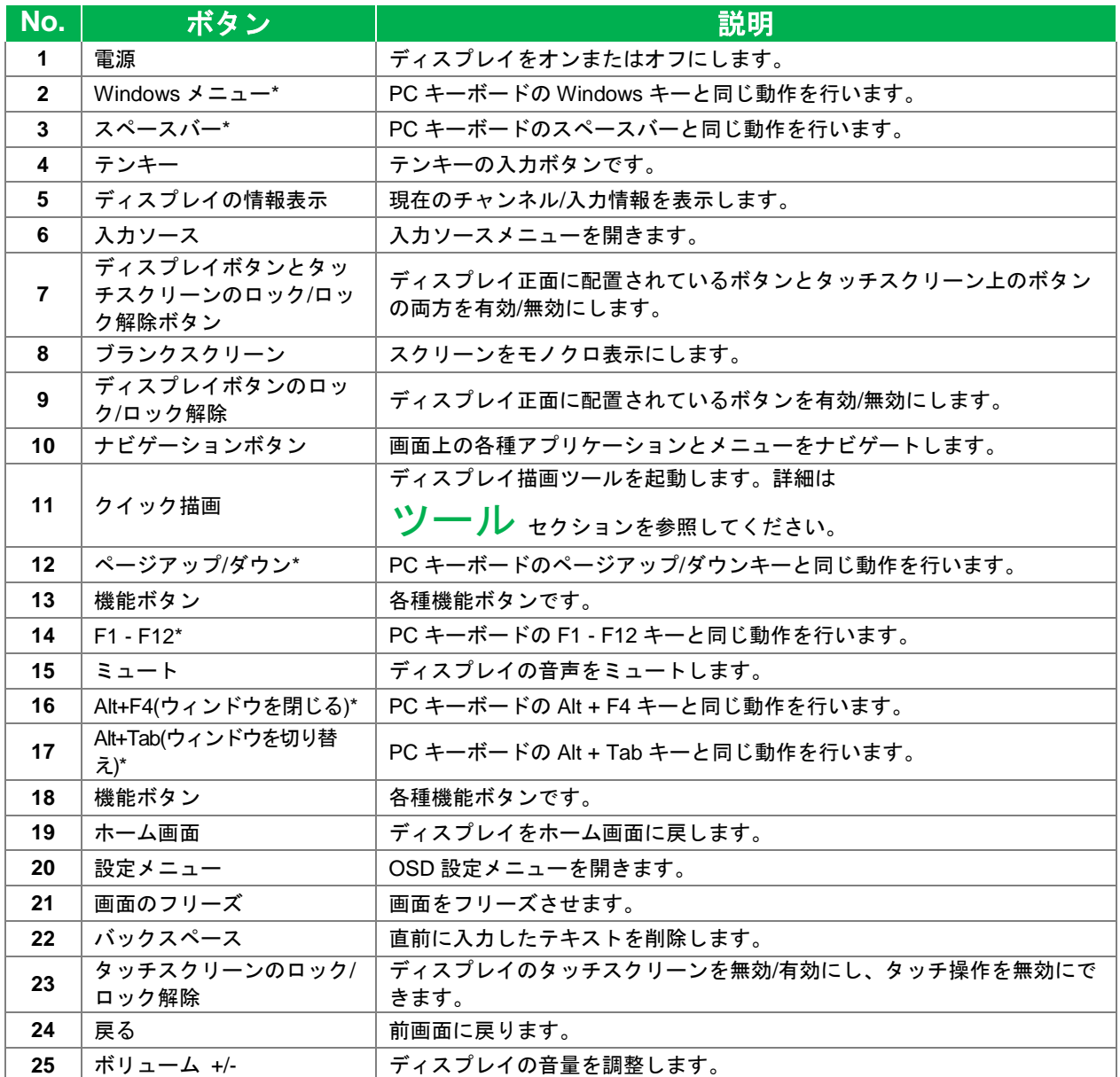

*\*Windows* を実行する *OPS* ユニットがディスプレイに取り付けられた場合にのみ機能します。

Copyright © 2017 Vivitek.Vivitek は Delta Electronics, Inc.の商標です。 17 ページ

#### <span id="page-17-0"></span>電池の取り付け

ディスプレイのリモートコントロールを使用する前に、付属の単四乾電池を取り付ける 必要があります。

1. リモートコントロールの電池収納部のカバーを開きます。

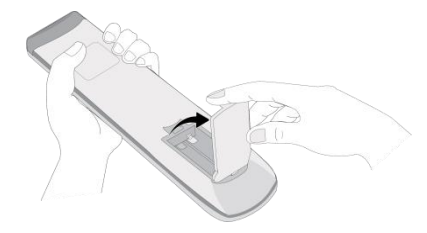

2. 電池の正極と負極を電池収納部の端子に合わせ、電池を挿入します。

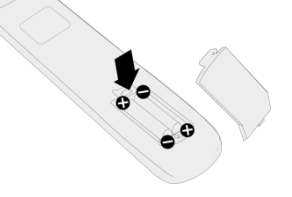

 $\hat{A}$ 、警告:正しい電池を適切な方向で取り付けない場合、破損や怪我の原因となります。

3. リモートコントロールの電池収納部のカバーを元に戻します。

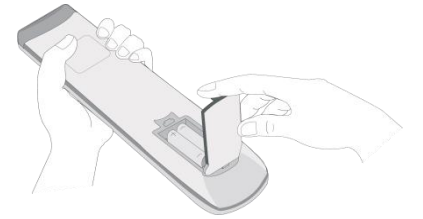

#### <span id="page-17-1"></span>リモートコントロールの使用方法

リモートコントロールを使用する場合、ディスプレイ正面の IR センサーへ向け、IR セ ンサーの左右 30 度の角度内で 8m 以内の距離を保ってください。

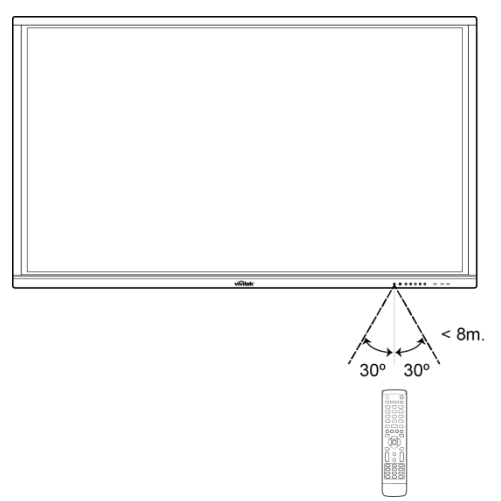

## <span id="page-18-0"></span>ウォールマウントの取り付け

ウォールマウントを取り付ける前に以下の注意事項を遵守してください。

- 認可された技術者のみが取り付けを行えます。
- ウォールマウントの最大耐荷重は 150kg(330lbs)です。
- ディスプレイを下ろしてウォールマウントを取り付ける際、ディスプレイは以下の 図に示される要領で、保護シートやテーブルクッションで覆われた、平坦で安定し た表面へ、画面を下向きにして置いてください。覆いのない表面には絶対にディス プレイを置かないでください。

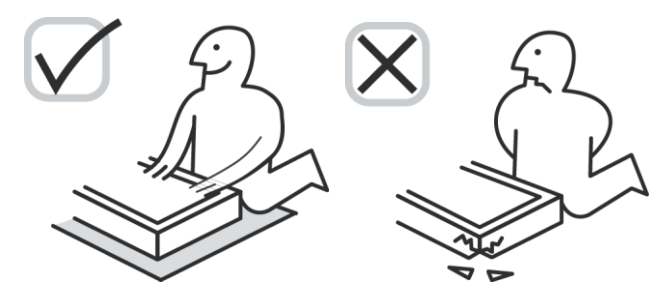

 ウォールマウントキット内に以下の部品が全て同梱されていることを確かめてくだ さい。

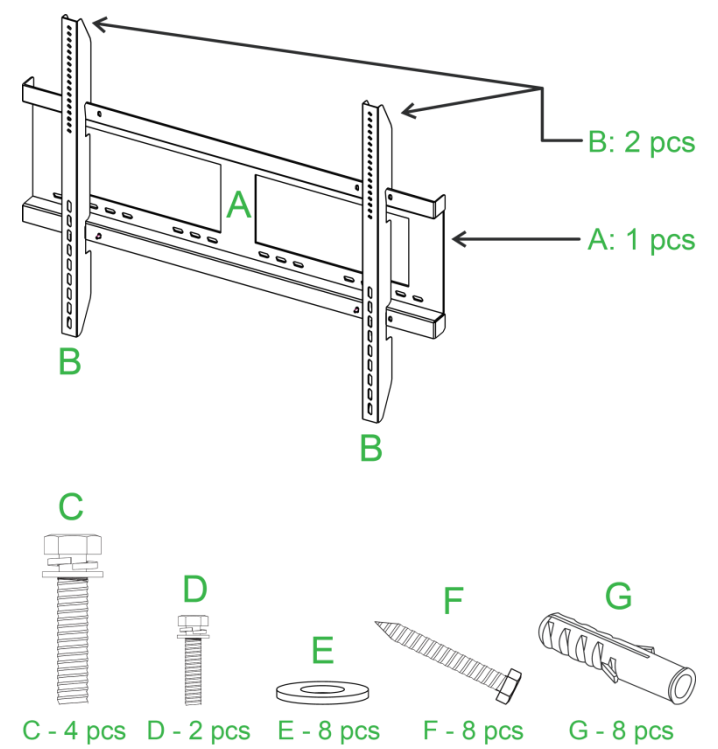

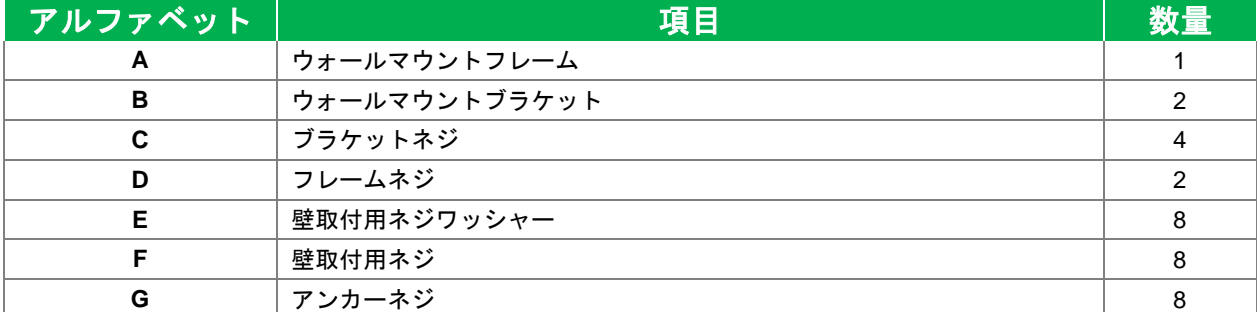

Copyright © 2017 Vivitek. Vivitek は Delta Electronics, Inc.の商標です。 19 ページ

以下の指示に従い、NovoTouch を壁に取り付けます。

注:本ディスプレイは横置きにのみ対応しています。縦向きに取付けたり、上下を逆にしない でください。

1. ウォールマウントブラケット(B)x2 をブラケットネジ(C)x4 を使用してディスプレ イに取り付けます。

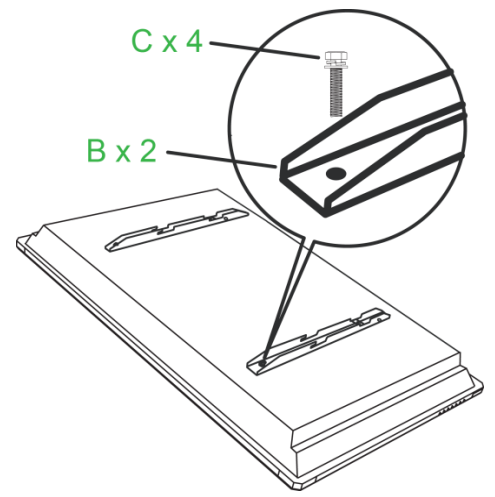

2. アンカーネジ(G)x8 を NovoTouch を設置する壁へ取り付けます。

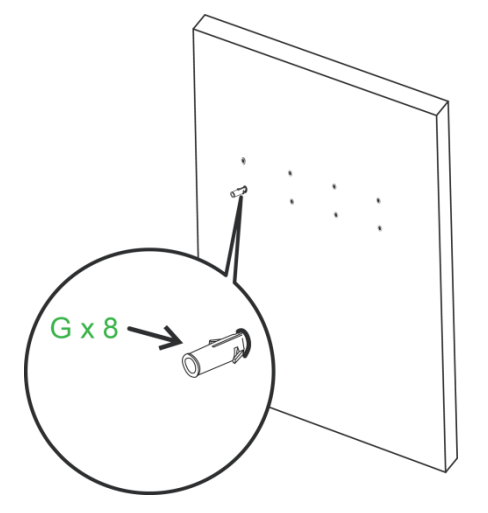

3. ウォールマウントフレーム(A)を壁取付用ネジ(F)x8 と壁取付用ネジワッシャー (E)x8 を使用して取り付けます。

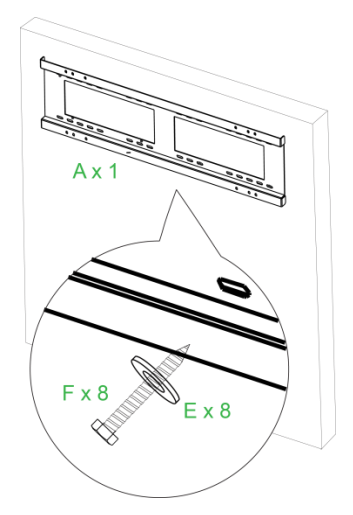

NovoTouch

NovoTouch ユーザーマニュアル

4. ディスプレイのウォールマウントブラケットをウォールマウントフレームへはめ込 みます。

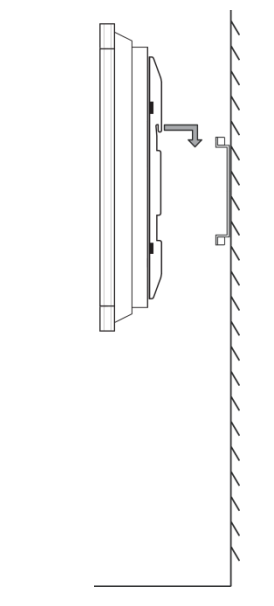

5. フレームネジ(D)x2 を使用してウォールマウントブラケットをフレームに固定しま す。

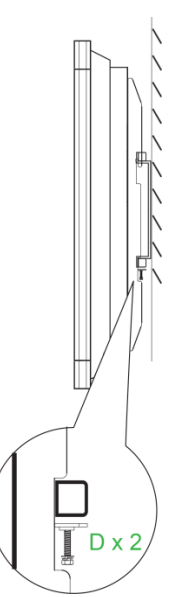

## <span id="page-21-0"></span>**VKA05 OPS** モジュールの取り付け

ディスプレイを使い始める前に、VKA05 OPS モジュールを取り付けることが推奨さ れます。ディスプレイを使い始める前に VKA05 OPS モジュールを取り付けない場 合、一部の機能は利用できません。以下の指示に従い、VKA05 OPS モジュールを取 り付けます。

1. スロットカバーをディスプレイに固定するネジ 2 本を緩め、続いてスロットカバーを取り外しま す。

2. OPS モジュールを OPS スロットへスライドさせ ます。

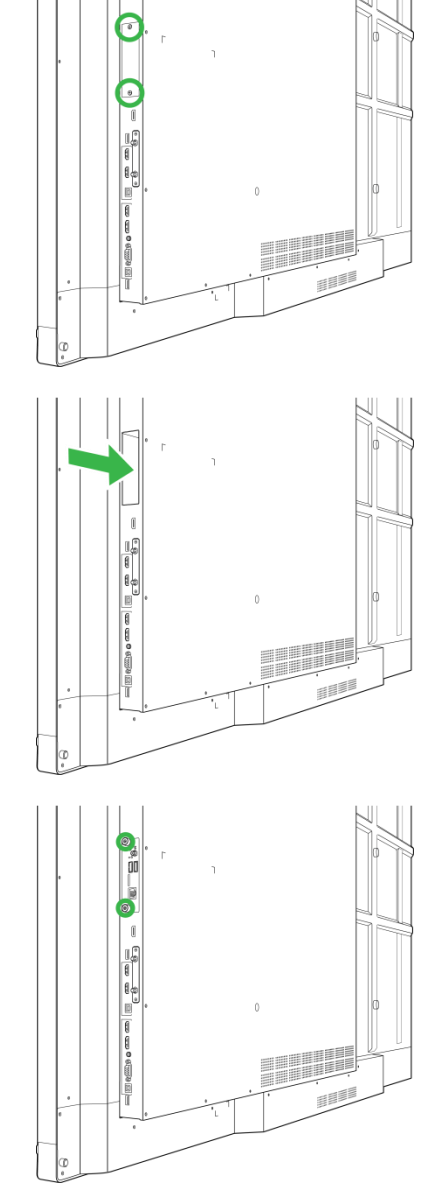

3. モジュールがディスプレイにしっかりと固定され るまで OPS モジュール上の 2 箇所の固定ネジを締 付けます。

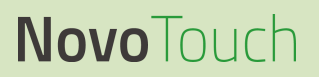

4. OPS モジュールのコネクタへアンテナを取り付 けます。

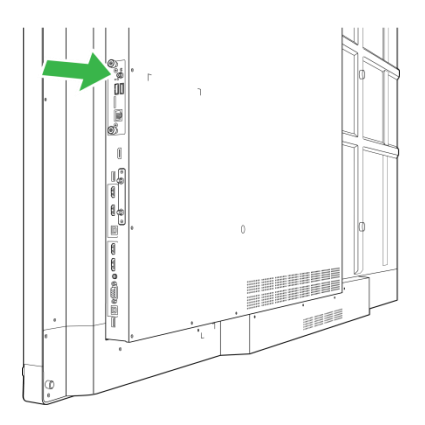

## **Novo**Touch

NovoTouch ユーザーマニュアル

## <span id="page-23-0"></span>接続

本セクションでは、NovoTouch ディスプレイの右側または底面に配置されている各種 の接続機能を解説します。

注:いずれの接続も、ディスプレイの電源をオンにする前に行うことが推奨されます。

## <span id="page-23-1"></span>**HDMI** 入力**(1.4/2.0)**

HDMI 入力ポートを使用して、Blu-Ray/DVD プレーヤー、セットトップボックス、デジ タルメディアプレーヤー、コンピューター、その他のソースなど各種のデバイスに接続 して、NovoTouch に映像と音声をブロードキャストします。デバイスを HDMI 入力ポ ートに接続する場合、次の点にご注意ください。

- 標準の Type-A HDMI コネクタを備えた HDMI ケーブルを使用してください。
- NovoTouch の入力ソースメニューにて対象の HDMI 入力を選択してください。入力ソ ースの選択に関する詳細は [入力ソースの切り替え](#page-32-0) セクションを参照してください。

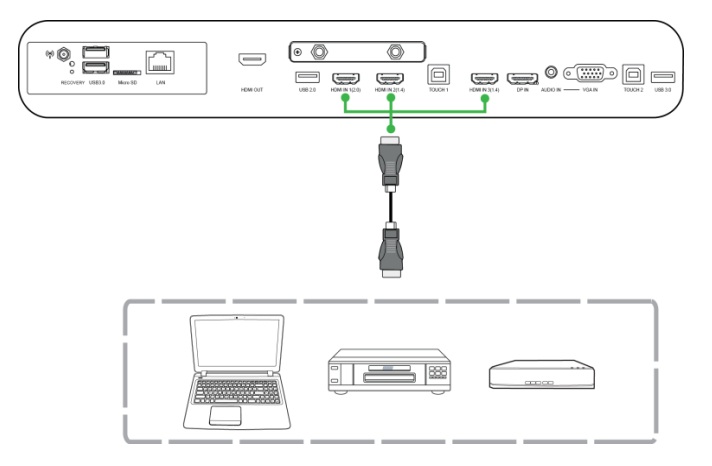

## <span id="page-23-2"></span>**DisplayPort** 入力

DisplayPort 入力ポートを使用してコンピューターに接続して、NovoTouch に映像と音 声をブロードキャストします。コンピューターを HDMI ポートに接続する場合、次の点 にご注意ください。

- 標準の DisplayPort ケーブルを使用してください。
- NovoTouch の入力ソースメニューにて対応する DisplayPort 入力を選択してくださ い。入力ソースの選択に関する詳細は [入力ソースの切り替え](#page-32-0) セクションを参照し てください。

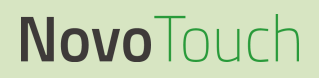

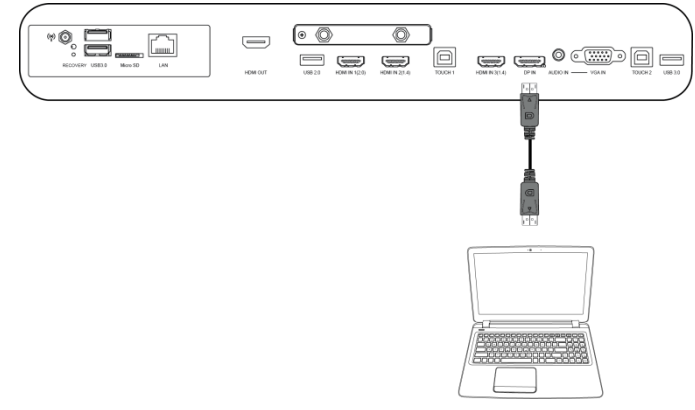

### <span id="page-25-0"></span>**VGA** 入力

VGA 入力ポートを使用して主にコンピューターに接続して、NovoTouch に映像をブロ ードキャストします。デバイスを VGA 入力ポートに接続する場合、次の点にご注意く ださい。

- 標準の VGA ケーブルを使用してください。
- NovoTouch の入力ソースメニューにて対象の VGA 入力を選択してください。入力 ソースの選択に関する詳細は [入力ソースの切り替え](#page-32-0) セクションを参照してくださ い。
- NovoTouch を使用し、接続したデバイスから音声もブロードキャストさせたい場合 は、以下の [オーディオ入力](#page-25-1) セクションにて解説されている通り、ソースのオーデ ィオ出力ジャックから NovoTouch のオーディオ入力ジャックへオーディオケーブル を接続します。

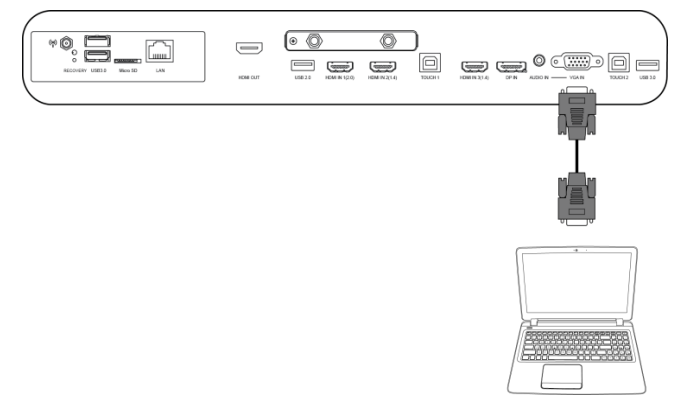

## <span id="page-25-1"></span>オーディオ入力

オーディオ入力ジャックは、映像配信のみ(VGA 接続など)に対応する接続方式用に 使用されます。ビデオソースのオーディオ出力ジャックを接続して、対象のソースから 音声をブロードキャストします。デバイスをオーディオ入力ポートに接続する場合、次 の点にご注意ください。

● 標準の 3.5mm オーディオケーブルを使用してください。

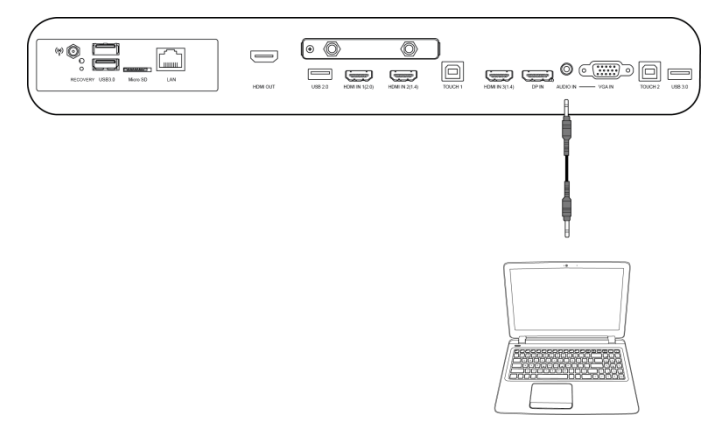

## <span id="page-26-0"></span>**LAN(RJ-45)**

LAN(RJ-45)ポートはルーターやハブへ接続し、NovoTouch がインターネットに接続で きるようにします。ルーターを LAN ポートに接続する場合、次の点にご注意くださ い。

標準のイーサネットケーブルを使用してください。

注:*NovoTouch* で機能する *LAN* ポートは右側のポートのみです。*NovoTouch* の底面に配置さ れている *LAN* ポートには接続しないでください。

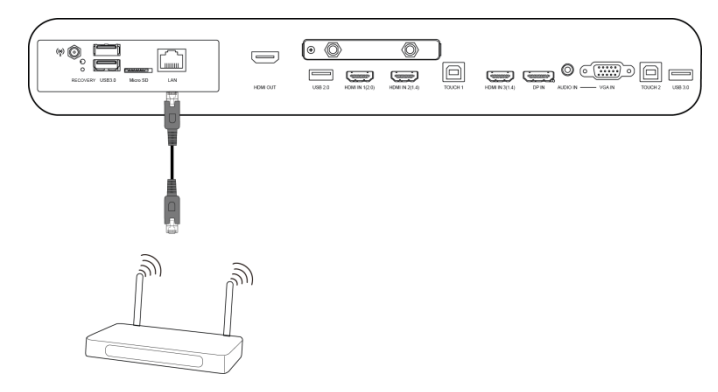

## <span id="page-26-1"></span>タッチ

タッチポートを使用すると、コンピューターの USB ポートから NovoTouch へ接続し、 NovoTouch のタッチスクリーンを使用してコンピューターの画面インターフェースを 操作できるようになります。コンピューターをタッチポートに接続する場合、次の点に ご注意ください。

- Type-A Type-B USB ケーブルを使用してください。
- タッチスクリーンがコンピューターのインターフェースを表示できるように、コン ピューターへ映像を接続し、対象の入力ソースを入力ソースメニューで選んでくだ さい。
- コンピューターに必要なドライバーをインストールしてください。

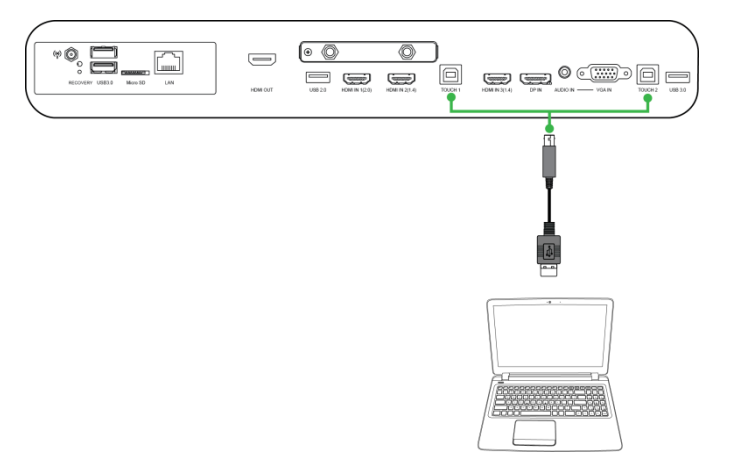

## <span id="page-27-0"></span>**AV** 入力

AV 入力ポートを使用して DVD プレーヤー、セットトップボックス、その他のソース など各種のデバイスに接続して、NovoTouch にアナログの映像と音声をブロードキャ ストします。デバイスを AV 入力ポートに接続する場合、次の点にご注意ください。

- 3-to-1 コンポジット/RCA ケーブルまたは対応の変換ケーブルを使用してください。
- NovoTouch の入力ソースメニューにて対象の AV 入力を選択してください。入力ソ ースの選択に関する詳細は [入力ソースの切り替え](#page-32-0) セクションを参照してくださ い。

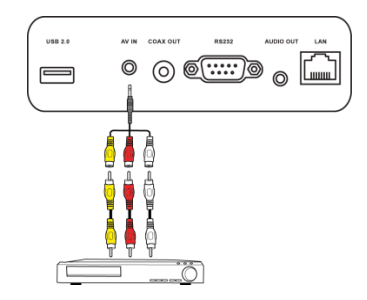

## <span id="page-27-1"></span>**RS-232**

RS-232 ポートをコンピューターへ接続し、NovoTouch へデータや制御信号を提供でき ます。デバイスを RS-232 ポートに接続する場合、次の点にご注意ください。

標準の RS-232 ケーブルを使用してください。

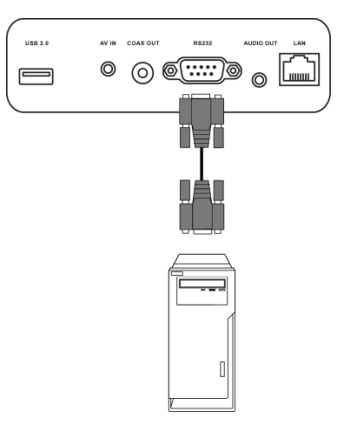

## <span id="page-27-2"></span>**USB(2.0/3.0)**

USB ポートを使用して、USB メモリーを接続して保存されたメディアを直接再生した り、NovoTouch のインターフェースを楽にナビゲートできるようにマウスやキーボー ドといった USB デバイスを接続したりできます。USB メモリーを接続する場合、次の 点にご注意ください。

 USB メモリーに保存されたメディアファイルを検索する場合は Finder(ファインダ ー)アプリを起動できます。詳細は Finder[\(ファインダー\)](#page-43-0) セクションを参照し てください。

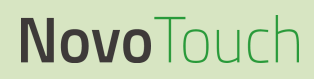

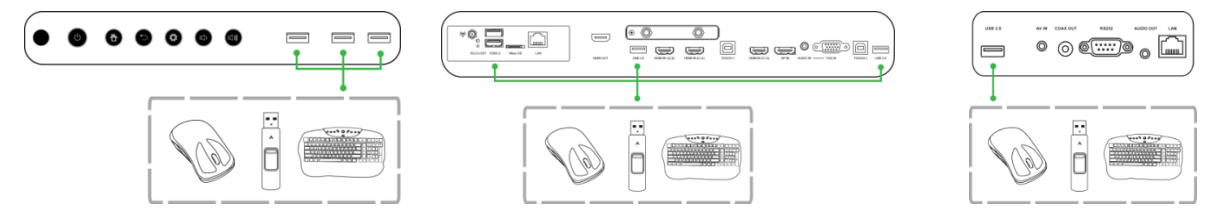

<span id="page-29-0"></span>NovoTouch ユーザーマニュアル **microSD**

microSD カードスロットへ microSD カードを挿入し、保存されたメディアを直接再生 できます。microSD カードを挿入する場合、次の点にご注意ください。

● カードに保存されたメディアファイルを検索する場合は Finder (ファインダー) ア プリを起動できます。詳細は Finder[\(ファインダー\)](#page-43-0) セクションを参照してくだ さい。

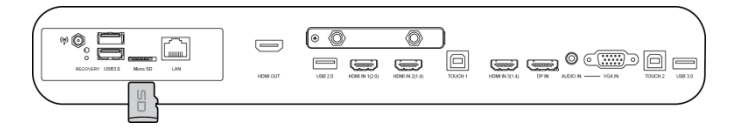

## <span id="page-29-1"></span>**HDMI** 出力

HDMI 出力ポートは他のディスプレイやプロジェクターの HDMI 入力ポートへ接続し、 NovoTouch の表示内容を接続先のディスプレイ/プロジェクターへ複製したり、拡張し て表示したりします。別のディスプレイデバイスを HDMI 出力ポートに接続する場合、 次の点にご注意ください。

- 標準の HDMI ケーブルを使用してください。
- 第二ディスプレイにて対象の HDMI 入力を選択してください。

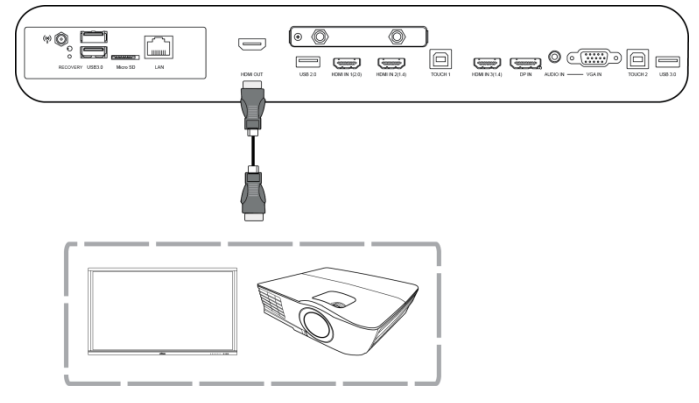

## <span id="page-29-2"></span>オーディオ出力

オーディオ出力ジャックを外付けスピーカーへ接続して、NovoTouch からの音声をブ ロードキャストします。外付けスピーカーをオーディオ出力ポートに接続する場合、次 の点にご注意ください。

標準の 3.5mm オーディオケーブルを使用してください。

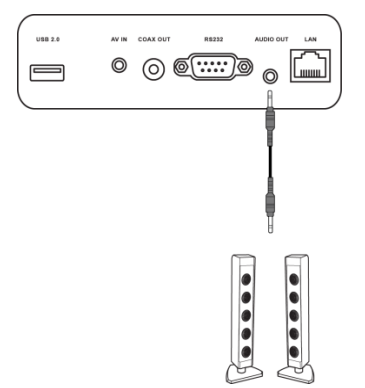

<span id="page-30-0"></span>NovoTouch ユーザーマニュアル 同軸出力

同軸出力ジャックを外付けスピーカーへ接続して、NovoTouch からの音声をブロード キャストします。外付けスピーカーを同軸出力ジャックに接続する場合、次の点にご注 意ください。

標準の同軸ケーブルを使用してください。

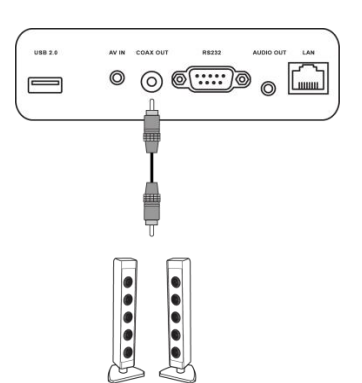

<span id="page-31-0"></span>はじめに ディスプレイの電源投入

<span id="page-31-1"></span>NovoTouch を所望の場所に取り付けた後、以下の手順に従って電源を供給してくださ い。

- 1. 付属の電源ケーブルをディスプレイと電源間に接続します。
- 注:ディスプレイに同梱されている電源ケーブルのみを使用してください。

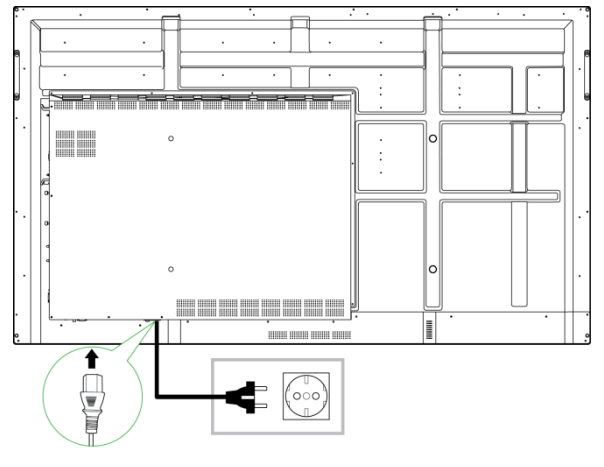

2. ディスプレイ底面の電源スイッチをオンにします。

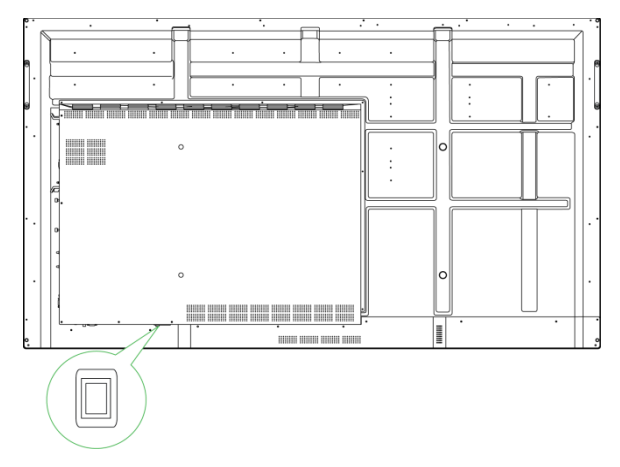

3. ディスプレイまたはリモートコントロールの電源ボタンを押して、ディスプレイの 電源を入れます。

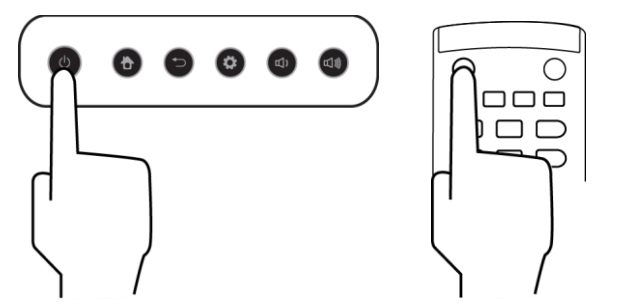

## <span id="page-32-0"></span>入力ソースの切り替え

ビデオ入力を接続した後、入力ソースメニューを開いて、ディスプレイに表示する入力 ソースを選択します。以下のいずれかの方法で入力ソースメニューを開きます。

ディスプレイ正面に配置されている設定ボタンを押す。

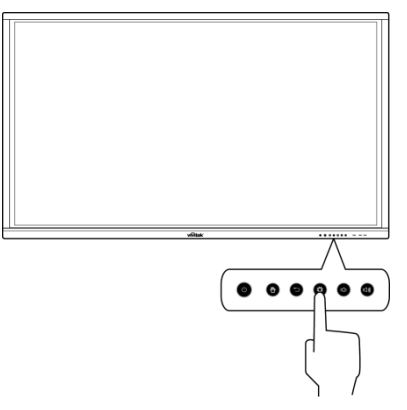

リモートコントロールの **Input**(入力)ボタンを押す。

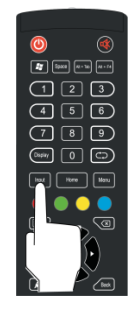

タッチスクリーンの下部にタッチしたまま、上方向にスワイプする。

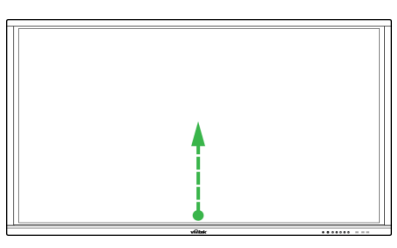

ホーム画面の **Input**(入力)メニューのショートカットをタップする。

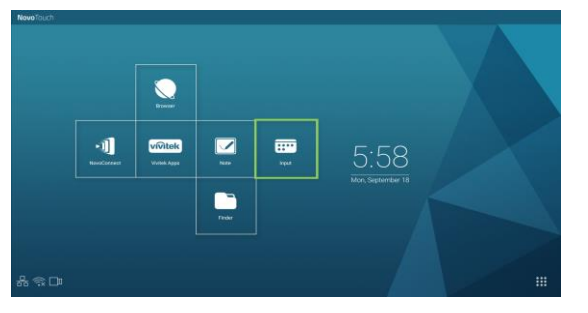

入力ソースメニューが開いたら、ディスプレイに表示するビデオ入力を選択します。接 続されているビデオ入力は、アイコンの下に青いドットで示されます。

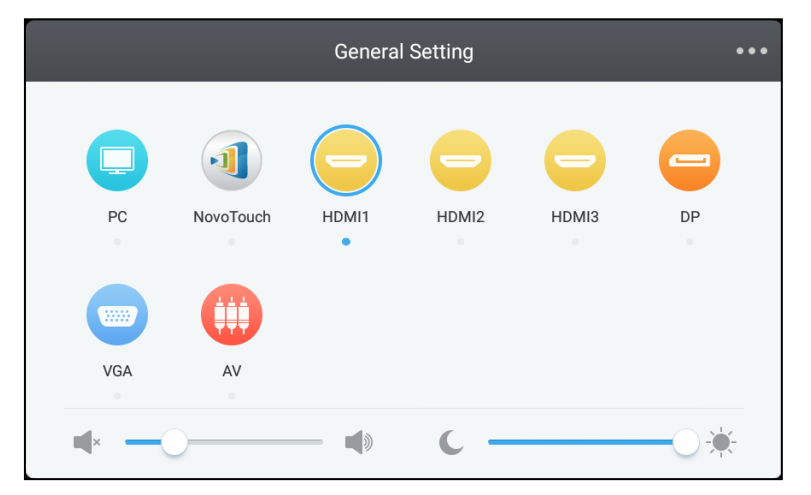

注:ビデオ入力ソースが利用できない場合、*NovoTouch* を選択し[てディスプレイの使用セ](#page-38-0)クシ ョンに記載された *NovoTouch* ユーザーインターフェースを表示できます。

## <span id="page-33-0"></span>インターネット接続の設定

以下のいずれかの方法で NovoTouch をインターネットに接続できます。

- RJ-45 ポートを介した有線接続:詳細は [LAN\(RJ-45\)](#page-26-0)セクションを参照してくださ い。
- Wi-Fi 接続。

#### <span id="page-33-1"></span>**Wi-Fi** 接続の設定

Wi-Fi 接続を設定する方法は以下の通りです。

1. **Settings**(設定)メニューで **Wi-Fi** を選択します。

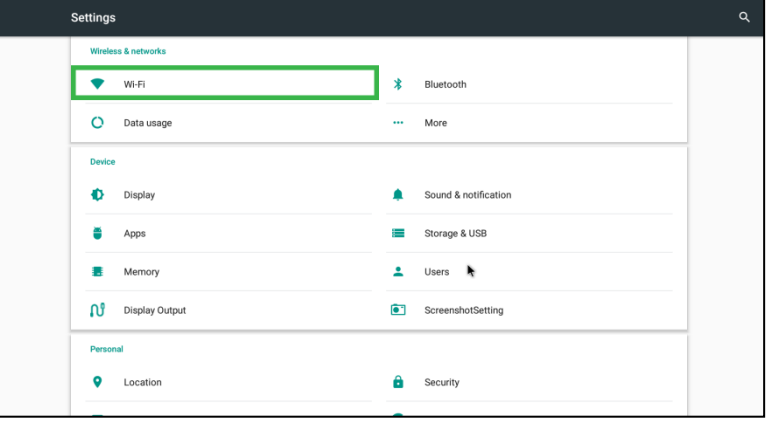

2. **Wi-Fi** メニューで Wi-Fi スイッチをオンにします。

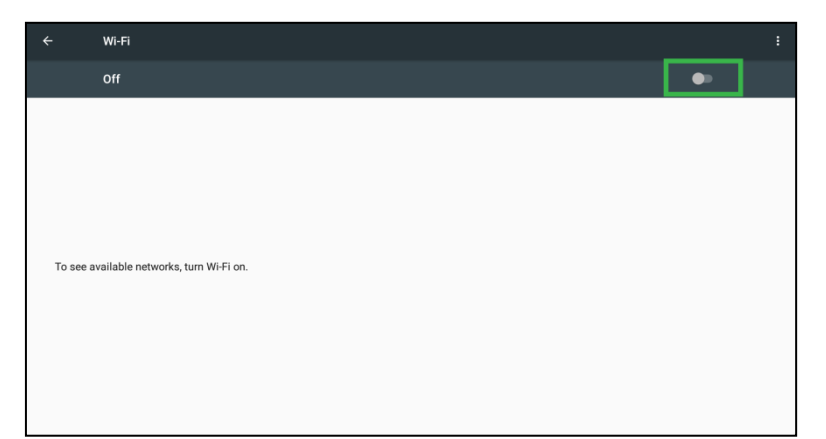

3. NovoTouch を接続する Wi-Fi アクセスポイント/ルーターを選択します。

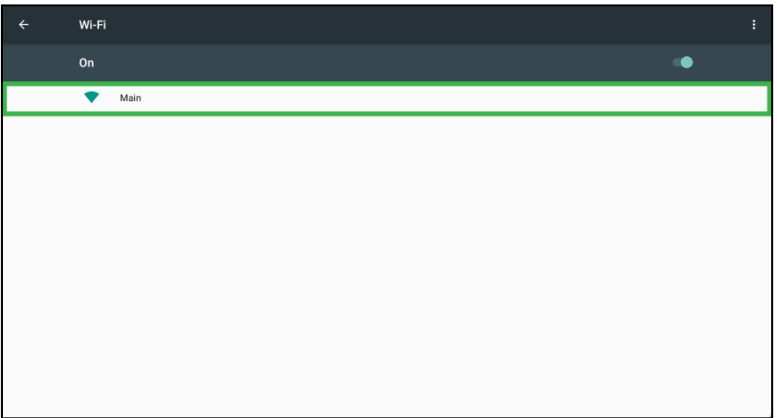

4. 必要に応じてセキュリティ用パスワードを入力します。

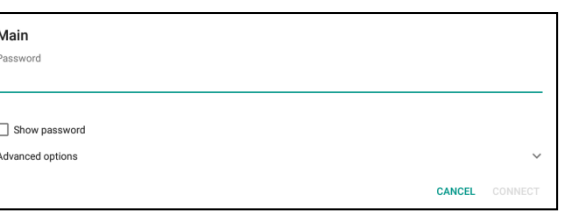

## <span id="page-35-0"></span>ディスプレイ設定

オンスクリーンディスプレイ(OSD)メニューのディスプレイ設定メニューでは、ディ スプレイの各種ビデオ/オーディオ関連設定を調整できます。以下のいずれかの方法で ディスプレイ設定メニューを開きます。

● 入力ソースメニューを開き、左上隅の ··· を選択します。

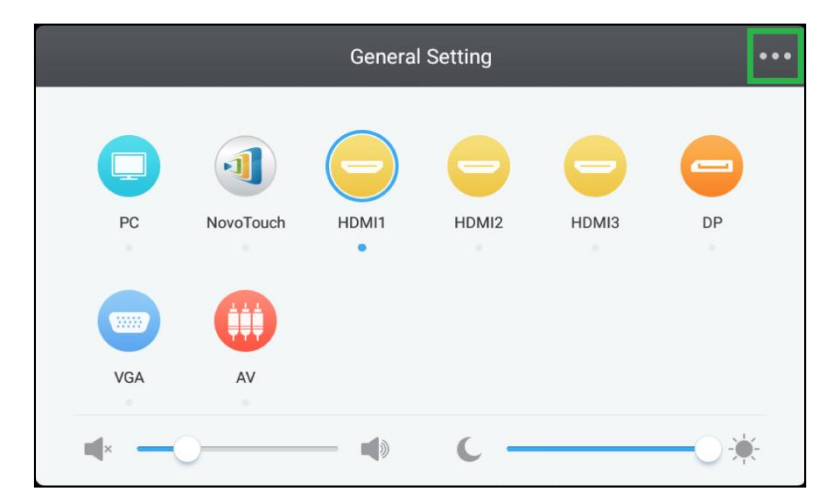

リモートコントロールの **Menu**(メニュー)ボタンを押します。

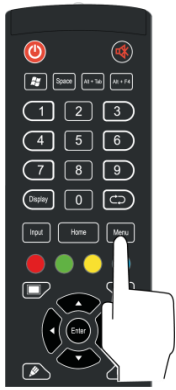

ディスプレイの設定メニューは以下のサブメニューを含みます。

- Audio(オーディオ)
- Screen (画面)
- Display(ディスプレイ)
- Adjust (調整)

## NovoTouch

<span id="page-36-0"></span>NovoTouch ユーザーマニュアル **Audio**(オーディオ)

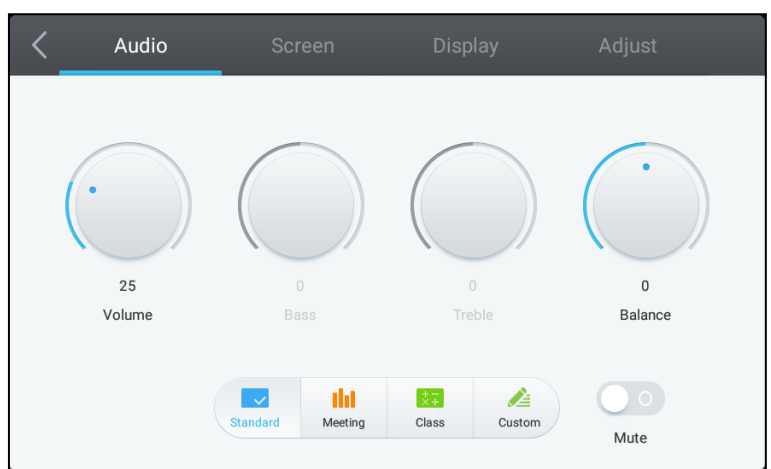

Audio (オーディオ)設定メニューでは、以下の内容を調整できます。

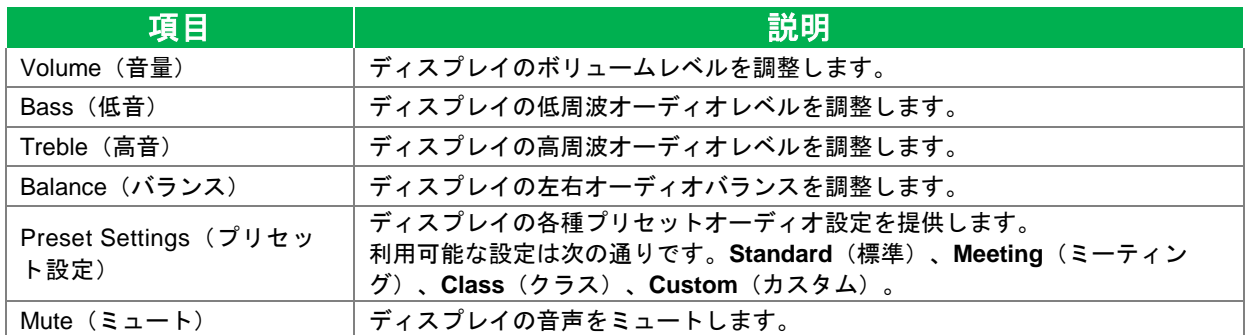

### <span id="page-36-1"></span>**Screen** (画面)

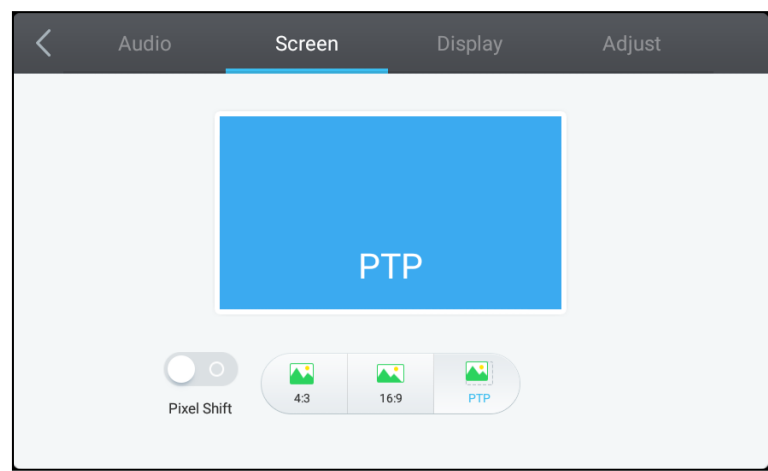

#### **Screen**(画面)設定メニューでは、以下の内容を調整できます。

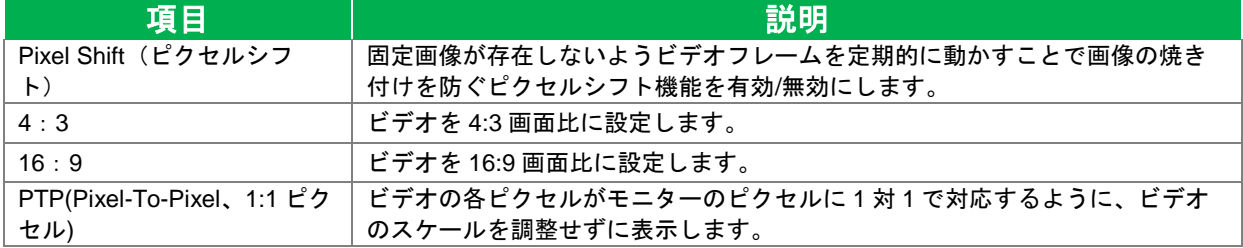

<span id="page-37-0"></span>NovoTouch ユーザーマニュアル **Display**(ディスプレイ)

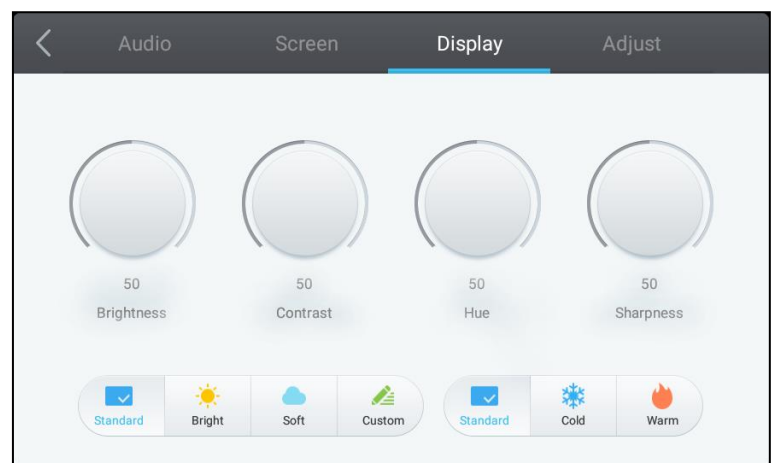

#### **Display**(ディスプレイ)設定メニューでは、以下の内容を調整できます。

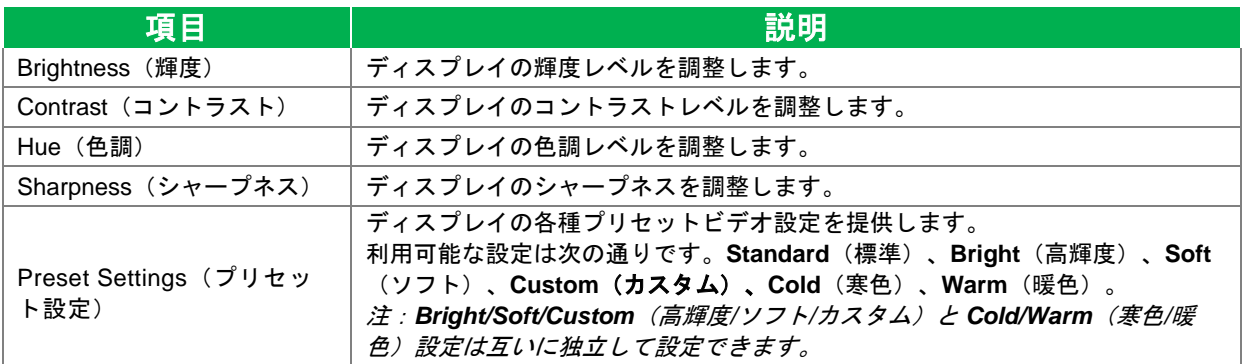

### <span id="page-37-1"></span>**Adjust**(調整)

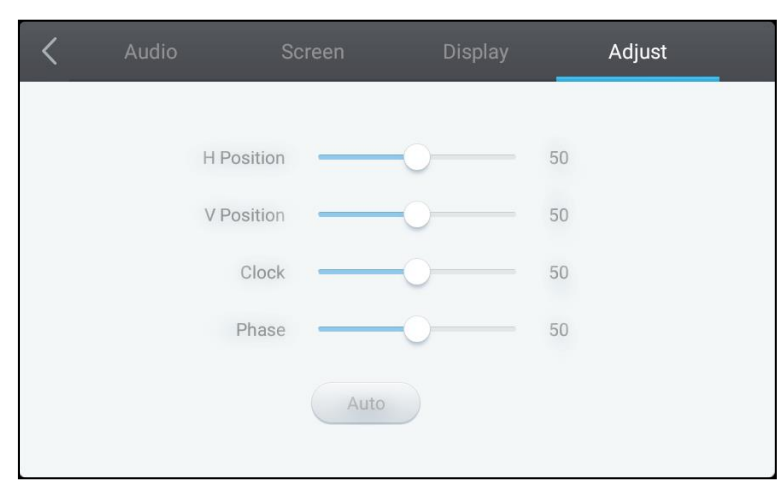

#### Adjust (調整)設定メニューでは、以下の内容を調整できます。

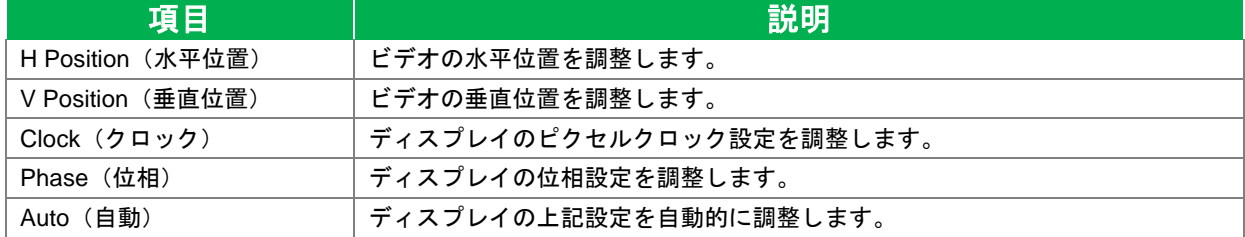

## <span id="page-38-0"></span>ディスプレイの使用

## <span id="page-38-1"></span>ホーム画面

NovoTouch に電源が入り、ビデオソースが選択されていない、または入力ソースメニ ューで **NovoTouch** ボタンが選択されている場合、デフォルトで NovoTouch ホーム画 面が表示されます。ホーム画面は NovoTouch のメインユーザーインターフェースであ り、ここから NovoTouch にインストールされている主なアプリや、タッチベースのツ ールを起動できます。

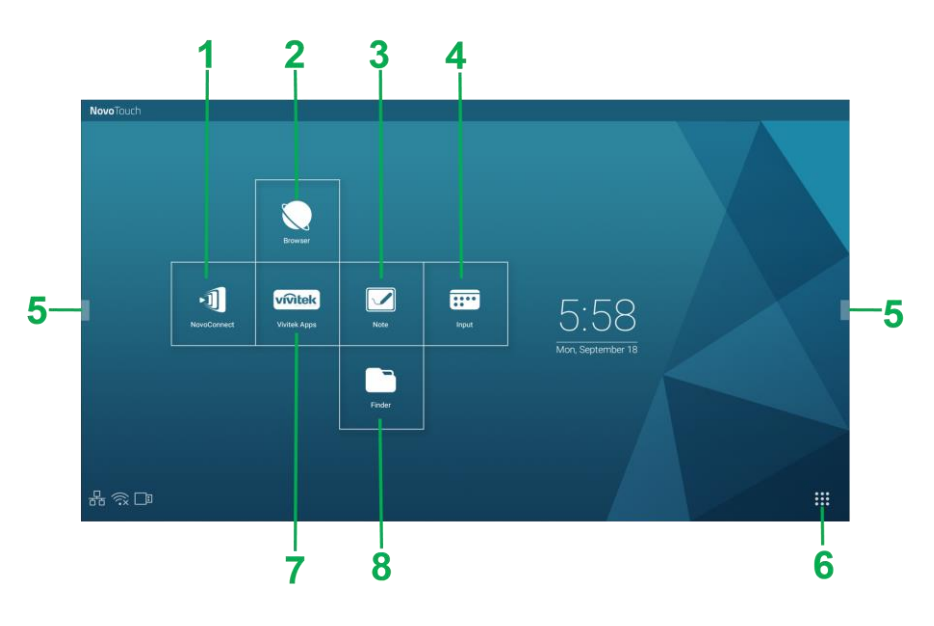

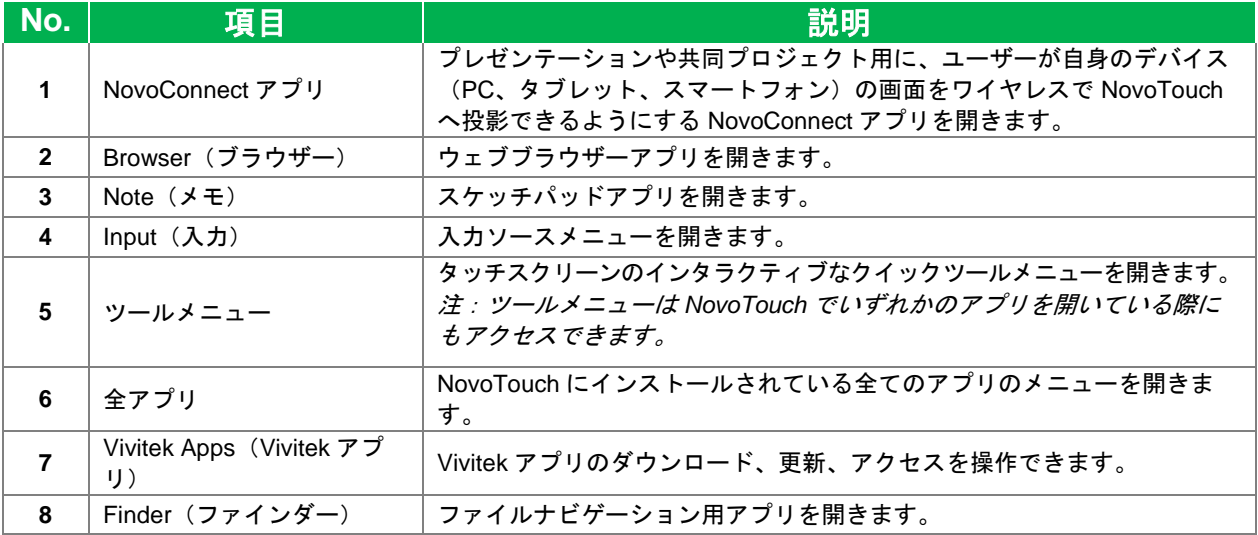

NovoTouch のホーム画面は変更不能ですが、タッチスクリーンにタッチし続けるとウ ィジェットとショートカットの選択画面が表示されます。そこで出現したウィンドウで アプリのショートカットとウィジェットを追加することができます。

ホームページにある様々なアプリやツールについての詳細情報は、以下のセクションを 参照してください。

### <span id="page-39-0"></span>**NovoConnect**

NovoConnect は、共同でプレゼンテーションを行う際に、ユーザーが自身の PC、 Mac、iPad/iPhone、Android タブレット/スマートフォンをワイヤレスで NovoTouch に 接続して、デバイスの表示内容を NovoTouch のタッチスクリーンに投影するためのア プリです。

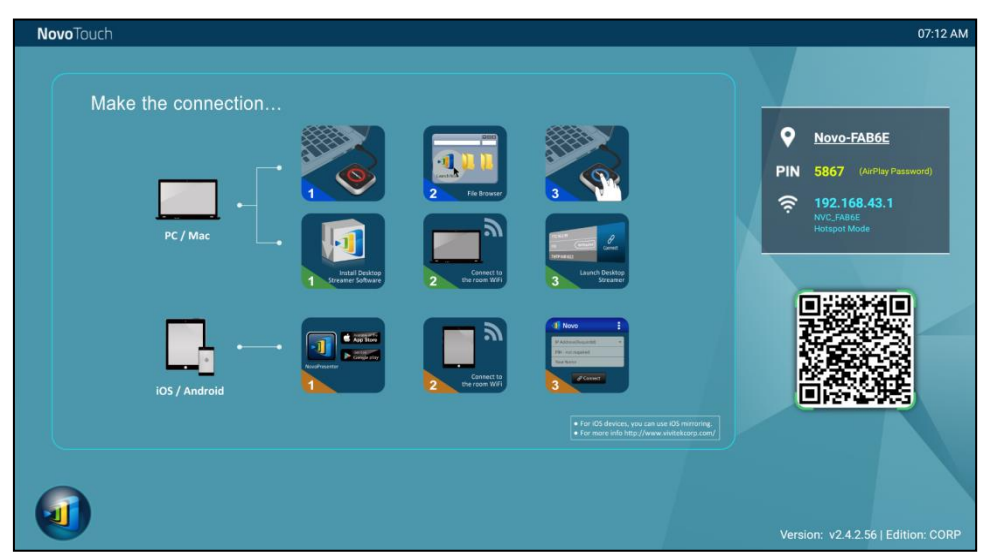

以下のステップに従い、お使いのデバイスをワイヤレスで NovoConnect に接続し、プ レゼンテーションのセッションを開始できます。

1. 以下の表に基づき、お使いのデバイスに必要なプレゼンテーションソフトウェアを ダウンロードしてインストールしてください。

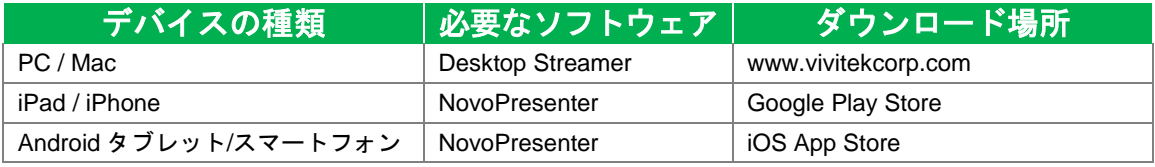

2. NovoTouch が Wi-Fi に接続されている場合:お使いのデバイスの Wi-Fi メニューに て、NovoTouch が接続されているものと同じ Wi-Fi ネットワークに接続します。 NovoTouch が Wi-Fi に接続されていない場合:お使いのデバイスの Wi-Fi メニュー から、NovoConnect ホームページの上右隅に表示されている SSID に接続します。

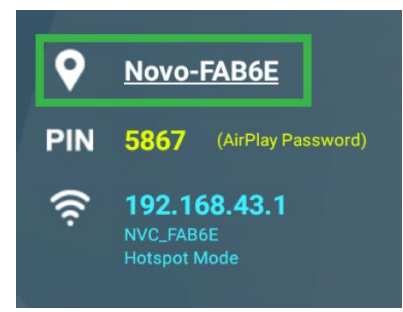

3. お使いのデバイスで Desktop Streamer または NovoPresenter を起動します。

4. NovoConnect ホームページの上右隅に表示される IP アドレスと PIN を、Desktop Streamer または NovoPresenter のログインメニューに入力します。

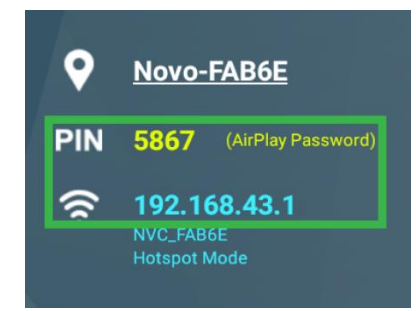

5. プレゼンテーションセッションに初めてログインするユーザーは、NovoTouch の タッチスクリーンへ使用中のデバイスの画面が自動的に投影されるのを確認できま す。以降のユーザーも、同じログイン情報を使用してログインできます。

注:以降のユーザーは、最初のユーザーのログインページで *IP* アドレスと *PIN* 情報を確 認できます。

NovoConnect、Desktop Streamer、NovoPresenter の各種機能の解説を含む詳細情報 は、Vivitek ウェブサイトから NovoConnect ユーザーマニュアルをダウンロードしてご 覧ください。

## <span id="page-40-0"></span>**Browser**(ブラウザー)

ブラウザーアプリを使用して、ディスプレイをイーサネット接続、またはワイヤレス接 続でインターネットに接続すれば NovoTouch でインターネットをブラウズできます。 ディスプレイのインターネット接続に関する詳細情報は、[LAN\(RJ-45\)](#page-26-0)セクションまた は Wi-Fi [接続の設定セ](#page-33-1)クションを参照してください。

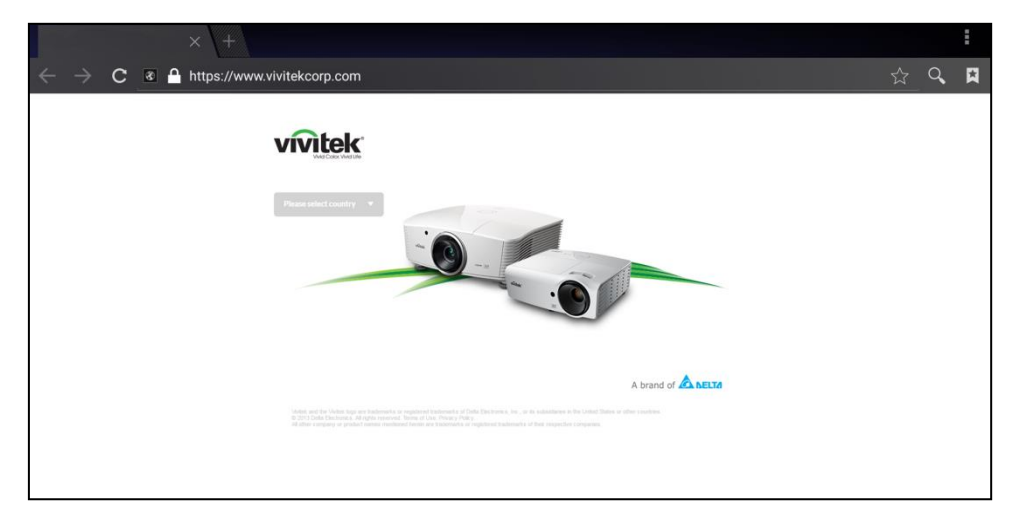

## <span id="page-41-0"></span>**Note**(メモ)

Note (メモ) アプリを使用して、タッチスクリーンをスケッチパッドとして用い、タッ チ操作で自由に描画できます。

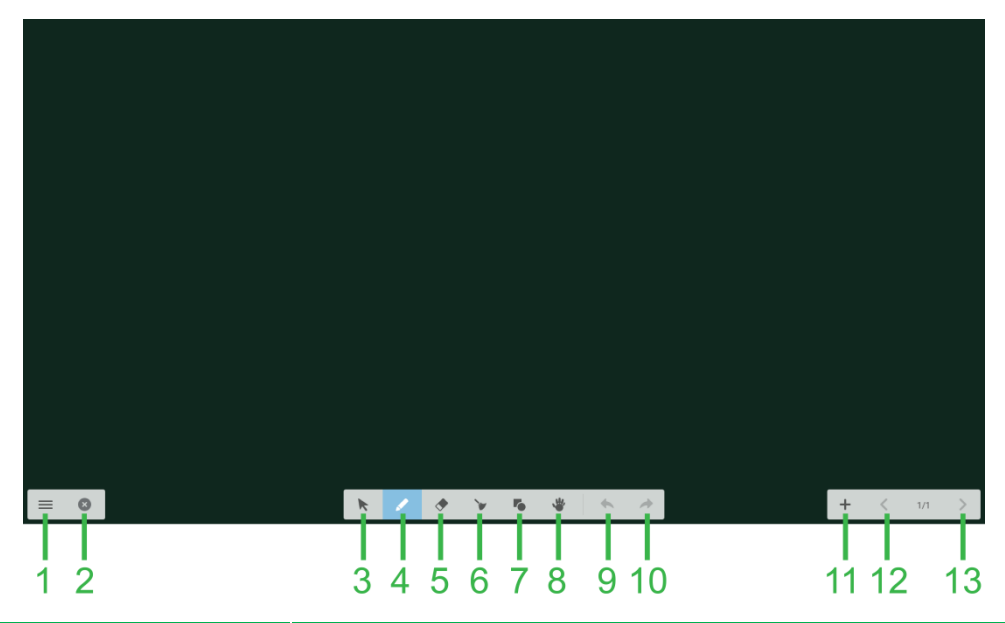

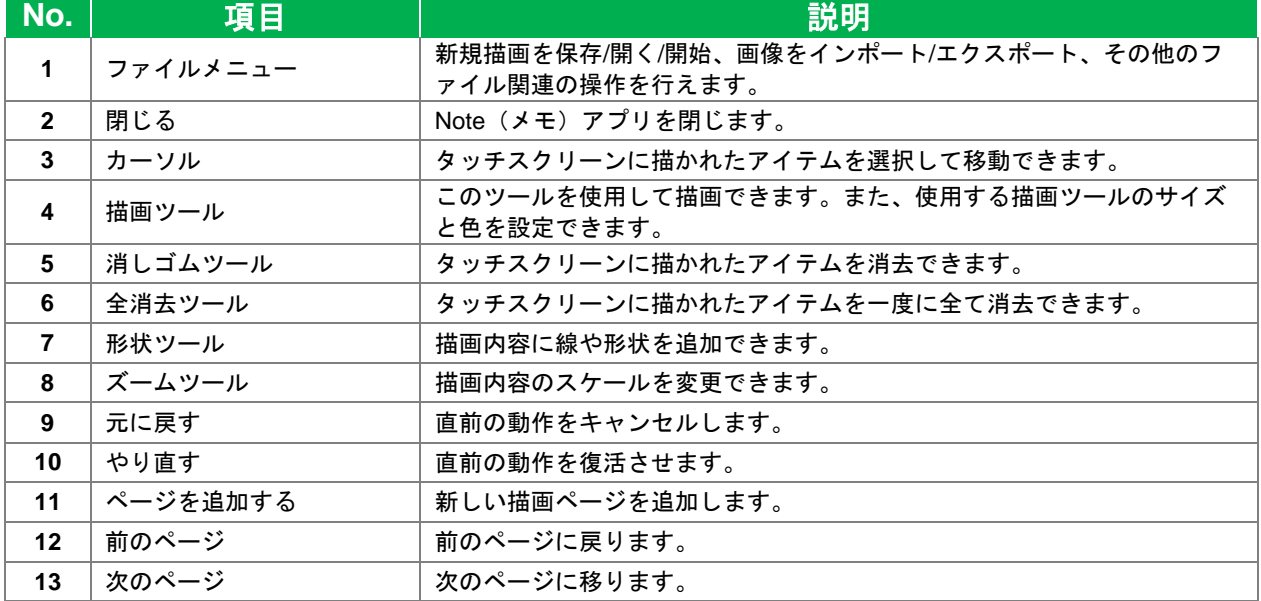

## <span id="page-42-0"></span>システム設定

システム設定メニューでは、NovoTouch のシステム/ソフトウェアに関する様々な設定 を調整または閲覧できます。

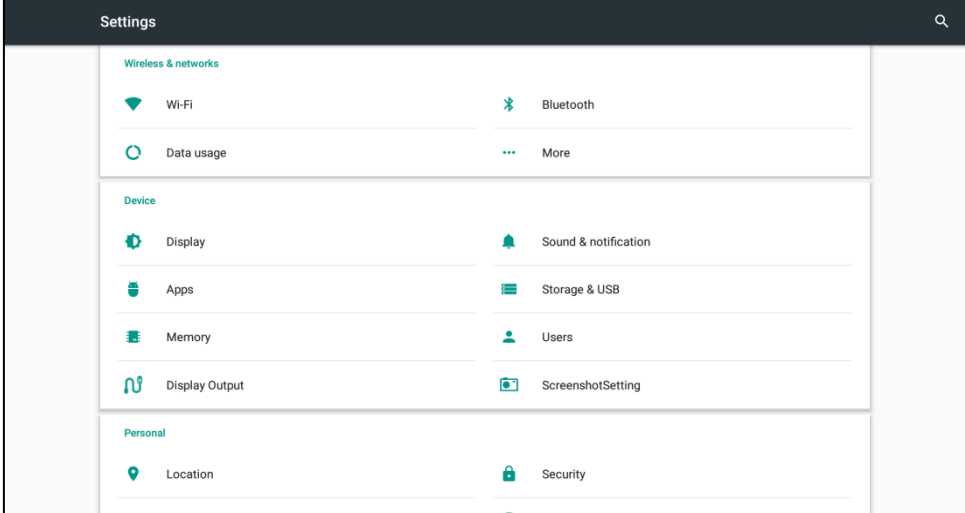

## <span id="page-43-0"></span>**Finder**(ファインダー)

Finder (ファインダー) アプリを使用して、NovoTouch ヘローカル保存したファイル やフォルダー、ポートに接続したストレージデバイスをナビゲートできます。

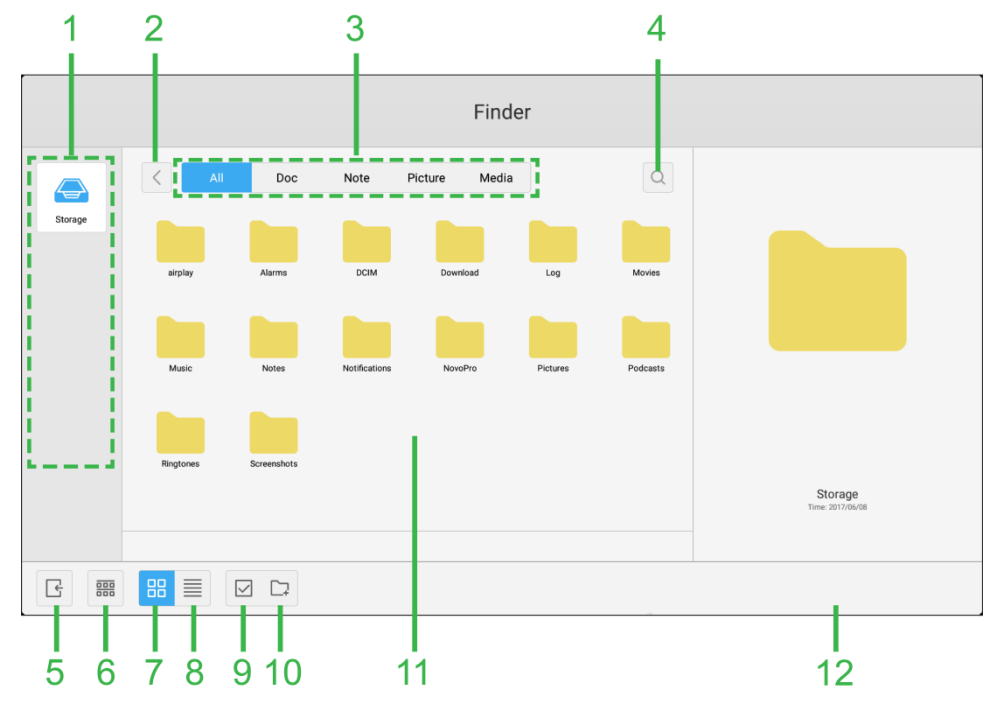

<span id="page-43-1"></span>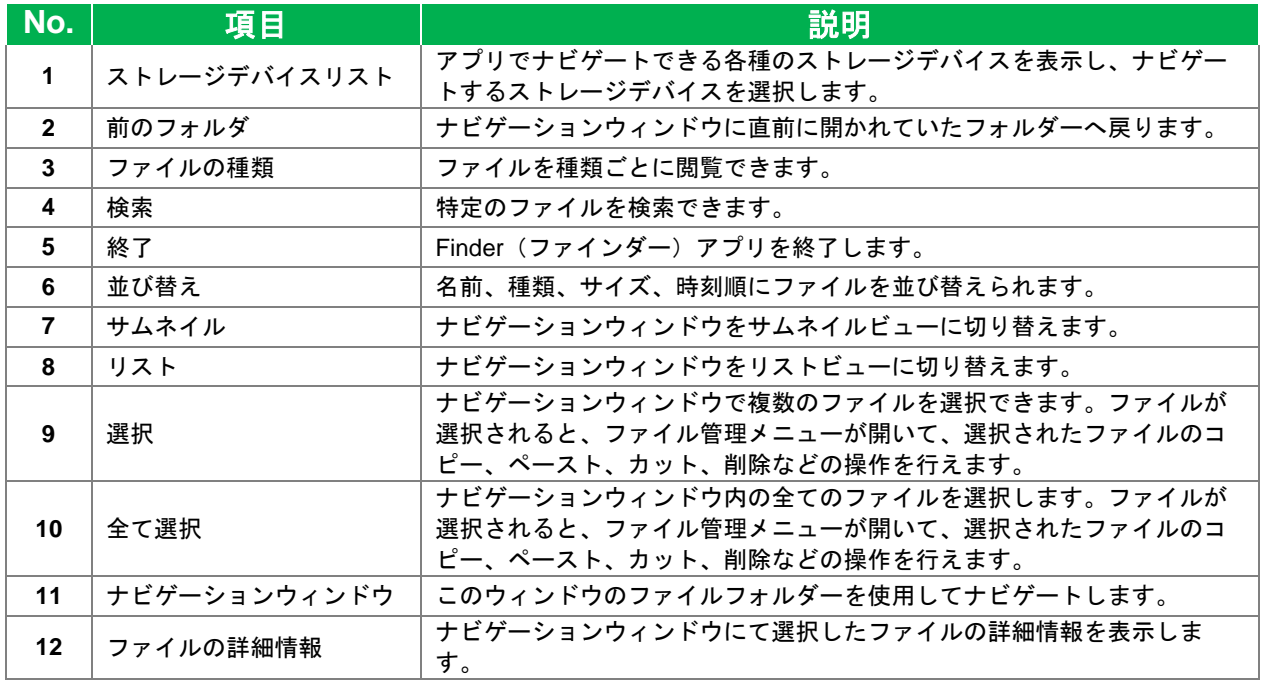

## NovoTouch

NovoTouch ユーザーマニュアル

### <span id="page-44-0"></span>ツール

NovoTouch ユーザーインターフェースにはインタラクティブなツールが備わっていま す。以下の図に示されるように、タッチスクリーンの左右に示される矢印ボタンに触れ るだけで、インターフェース上の全ての画面やアプリからアクセスできます。

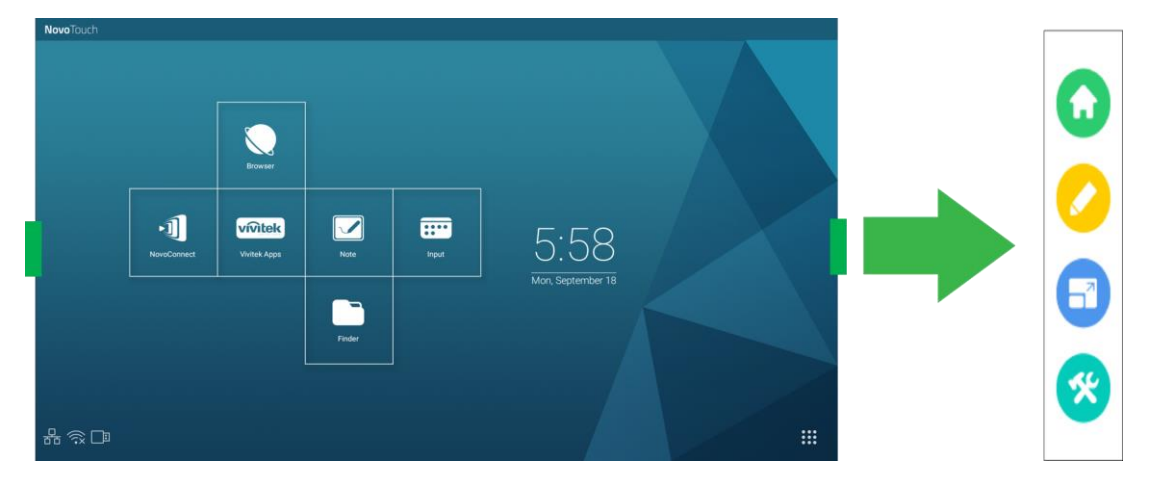

ツールには以下のアイテムが含まれます。

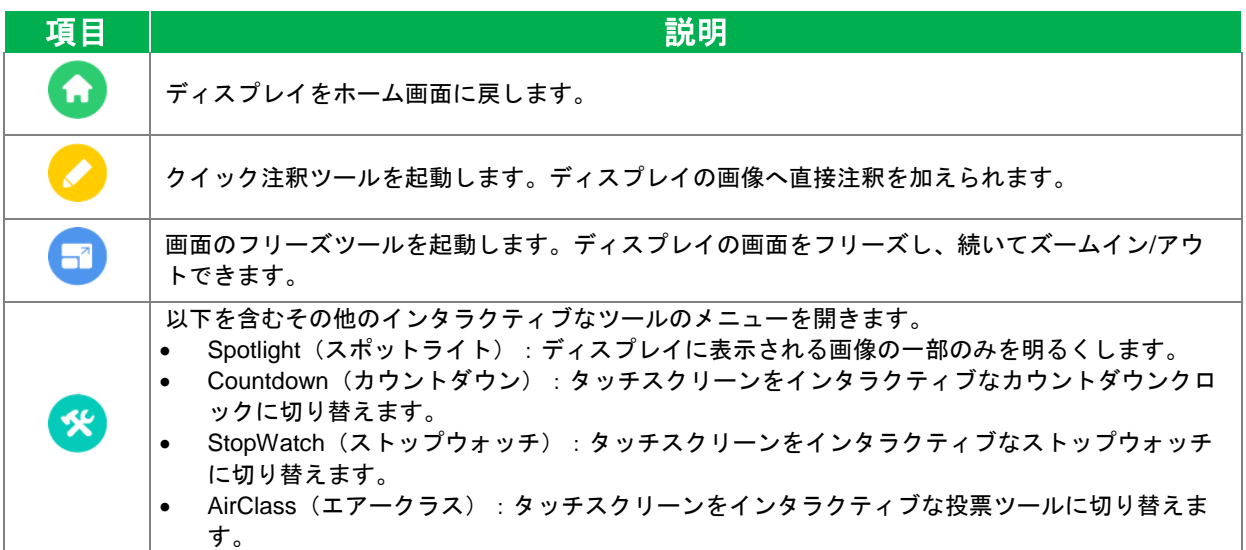

## <span id="page-45-0"></span>ディスプレイの清掃

NovoTouch ディスプレイを清掃する際は、以下の指示に従い、ディスプレイとパネル の損傷を防いでください。

- ディスプレイの清掃を開始する前に、電源をオフにし、電源コンセントから外して ください。ディスプレイに取り付けられているスタイラス、ペン、アクセサリを全 て外してください。
- パネルには化学薬品を使用しないでください。
- ディスプレイには研磨性の布を使用せず、清潔で柔らかく、糸くずのない布を用い てください。
- ディスプレイに水を直接吹きかけないでください。スプレーボトルに水を入れ、清 掃用の布に吹きかけてください。濡れた布でディスプレイを拭き取った後、柔らか く乾燥した、糸くずのない布でディスプレイを拭いてください。
- 全ての埃、汚れ、しみをディスプレイから取り除き、角や縁も清潔に拭き取ってく ださい。
- ディスプレイを拭く場合、下図に示される要領で縁に沿って拭いてください。

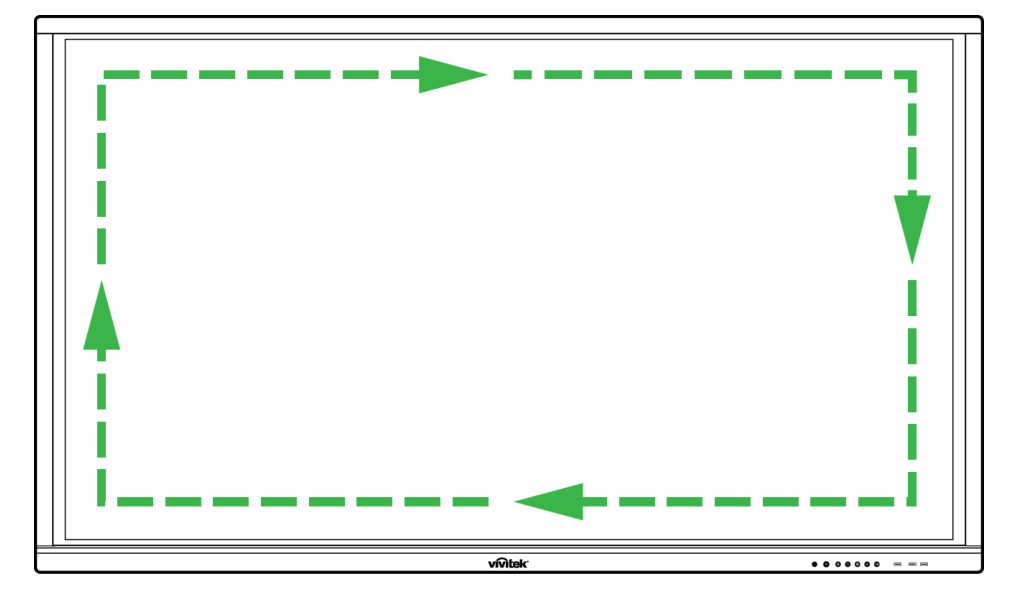

## **Novo**Touch

NovoTouch ユーザーマニュアル

<span id="page-46-0"></span>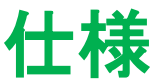

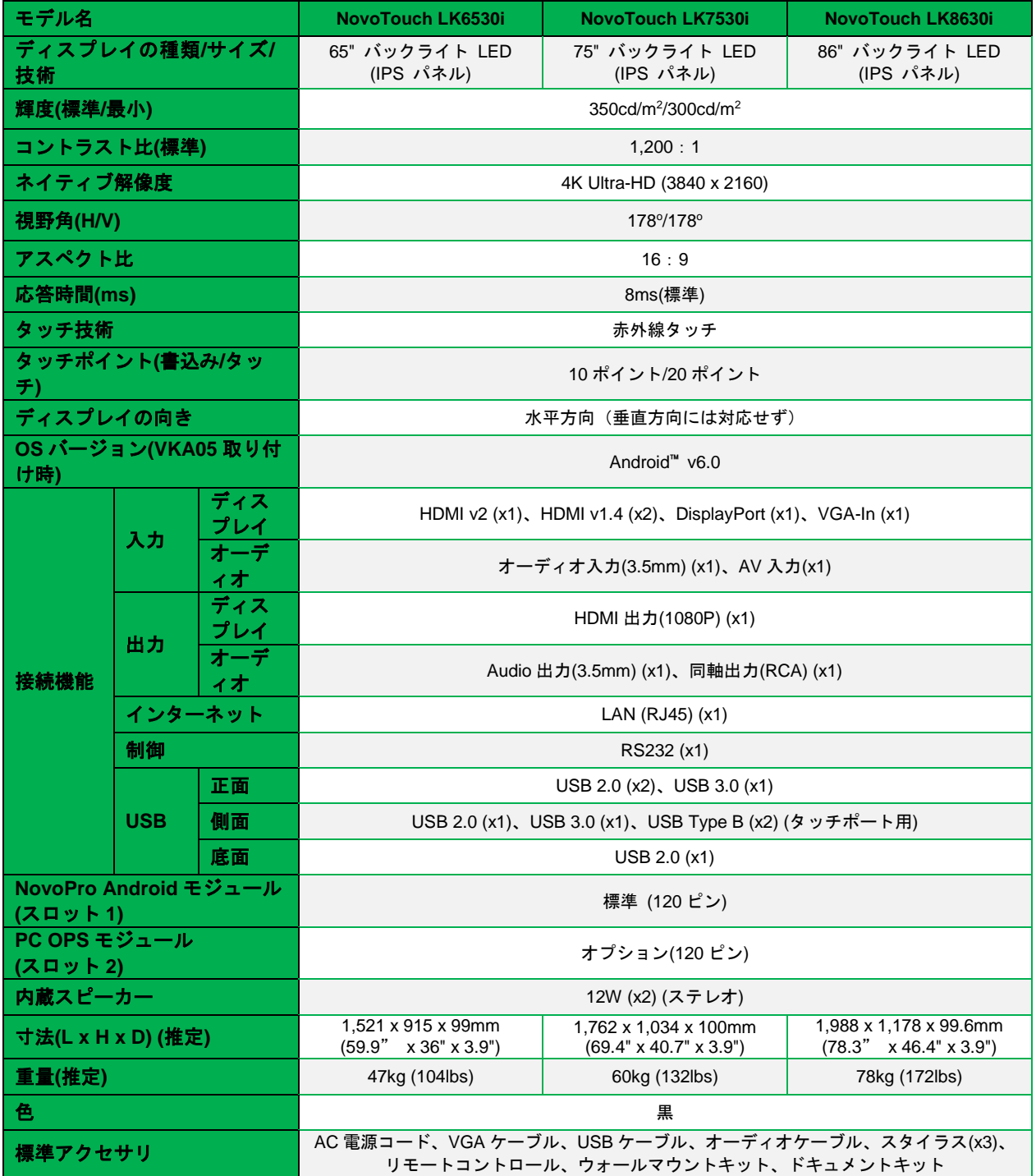

## <span id="page-47-0"></span>トラブルシューティング

## ディスプレイが正常に機能しない場合

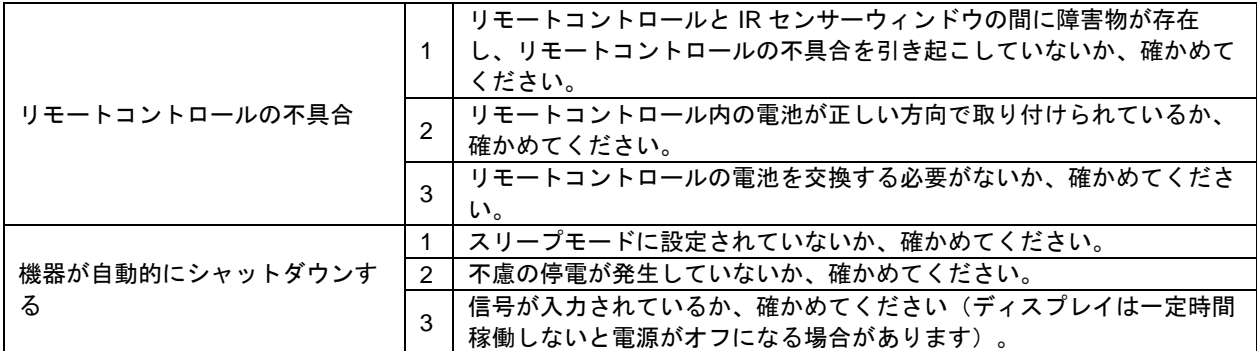

### **PC** モードの問題

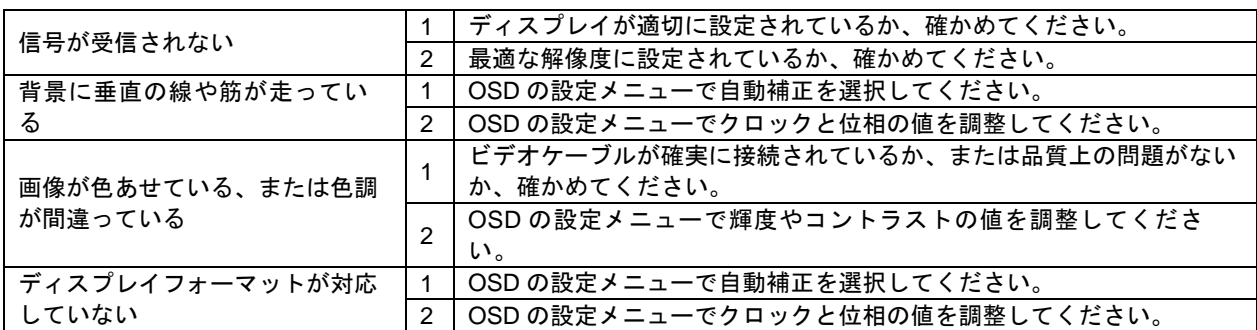

### タッチ機能の問題

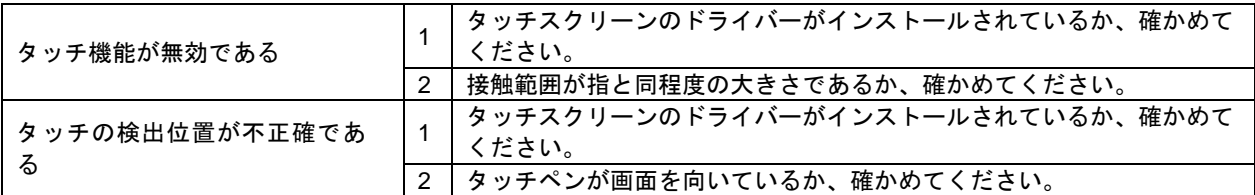

### ビデオが正常に機能しない

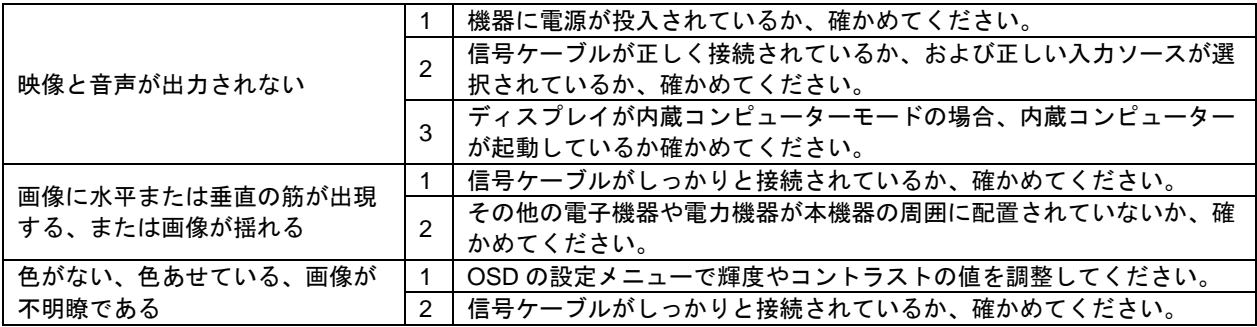

## オーディオが正常に動作しない

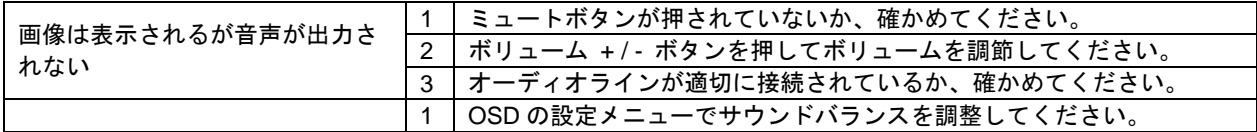

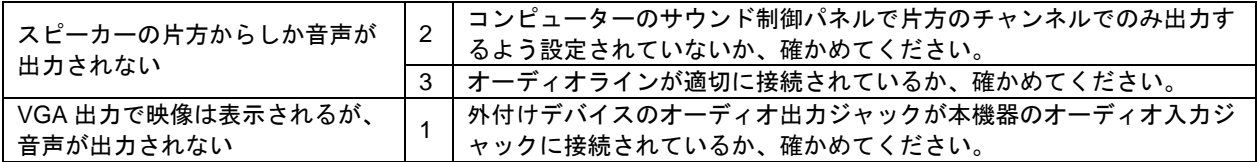

<span id="page-49-0"></span>付録**(RS-232** 仕様**)**

以下は RS-232 ポートのピン定義です。

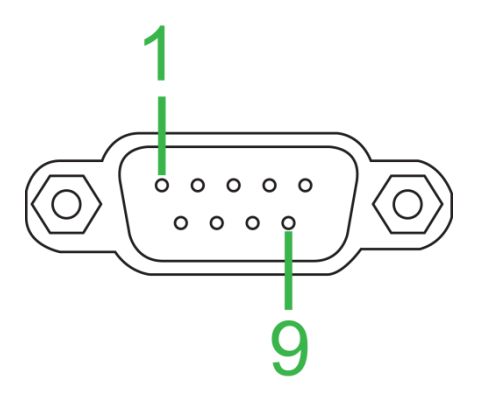

### シリアルポート設定:

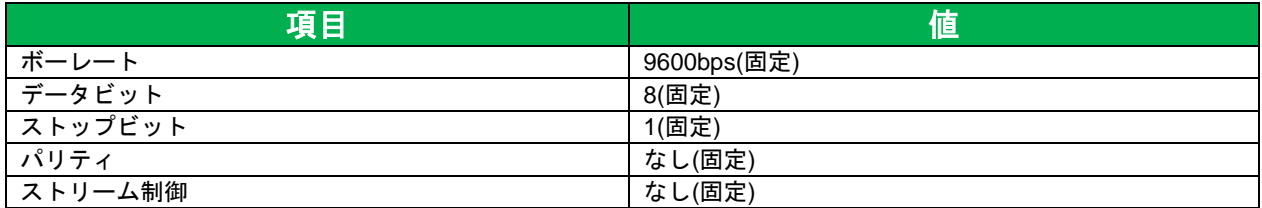

#### コマンド形式:

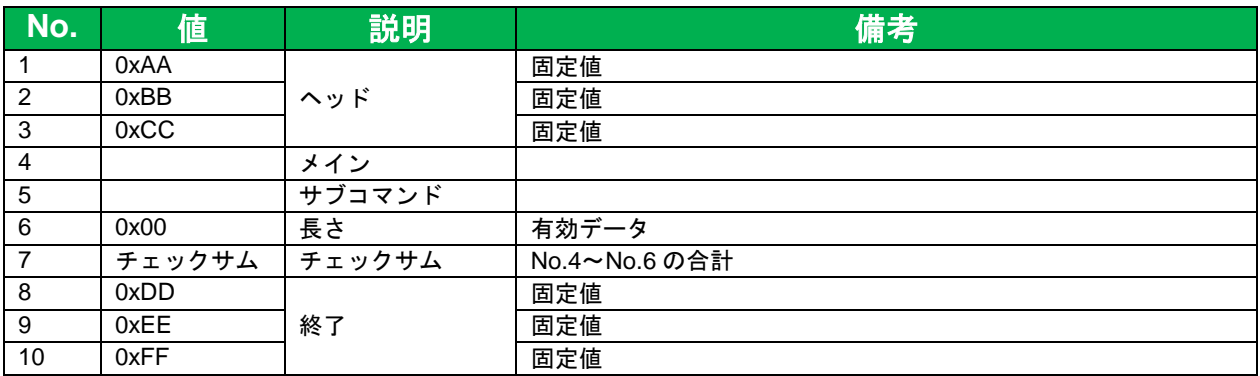

### コード一覧

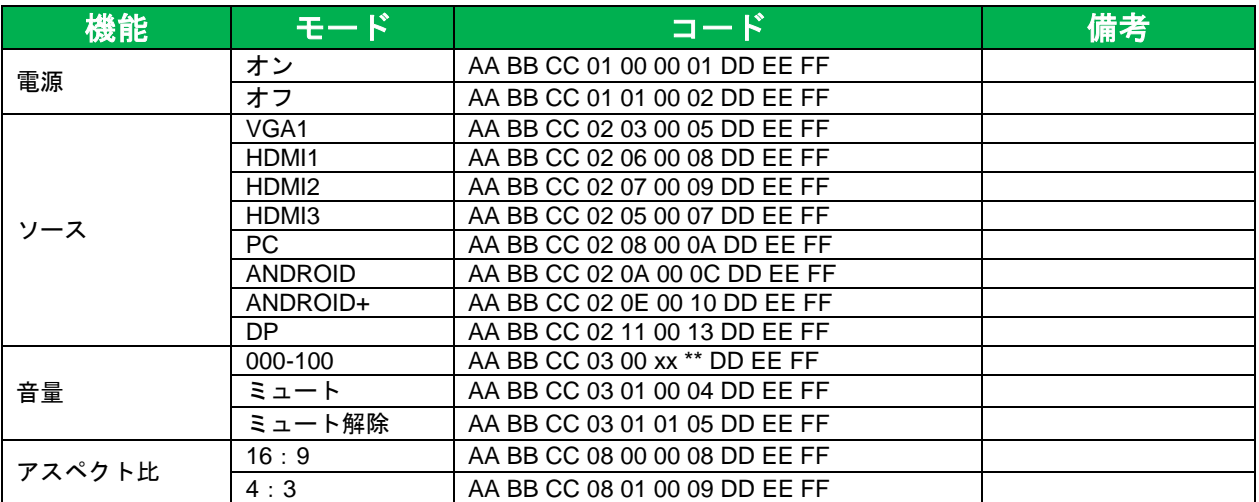

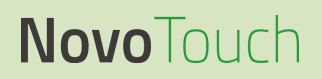

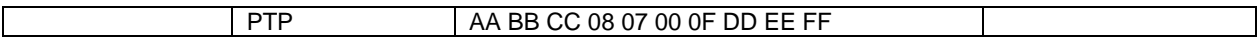

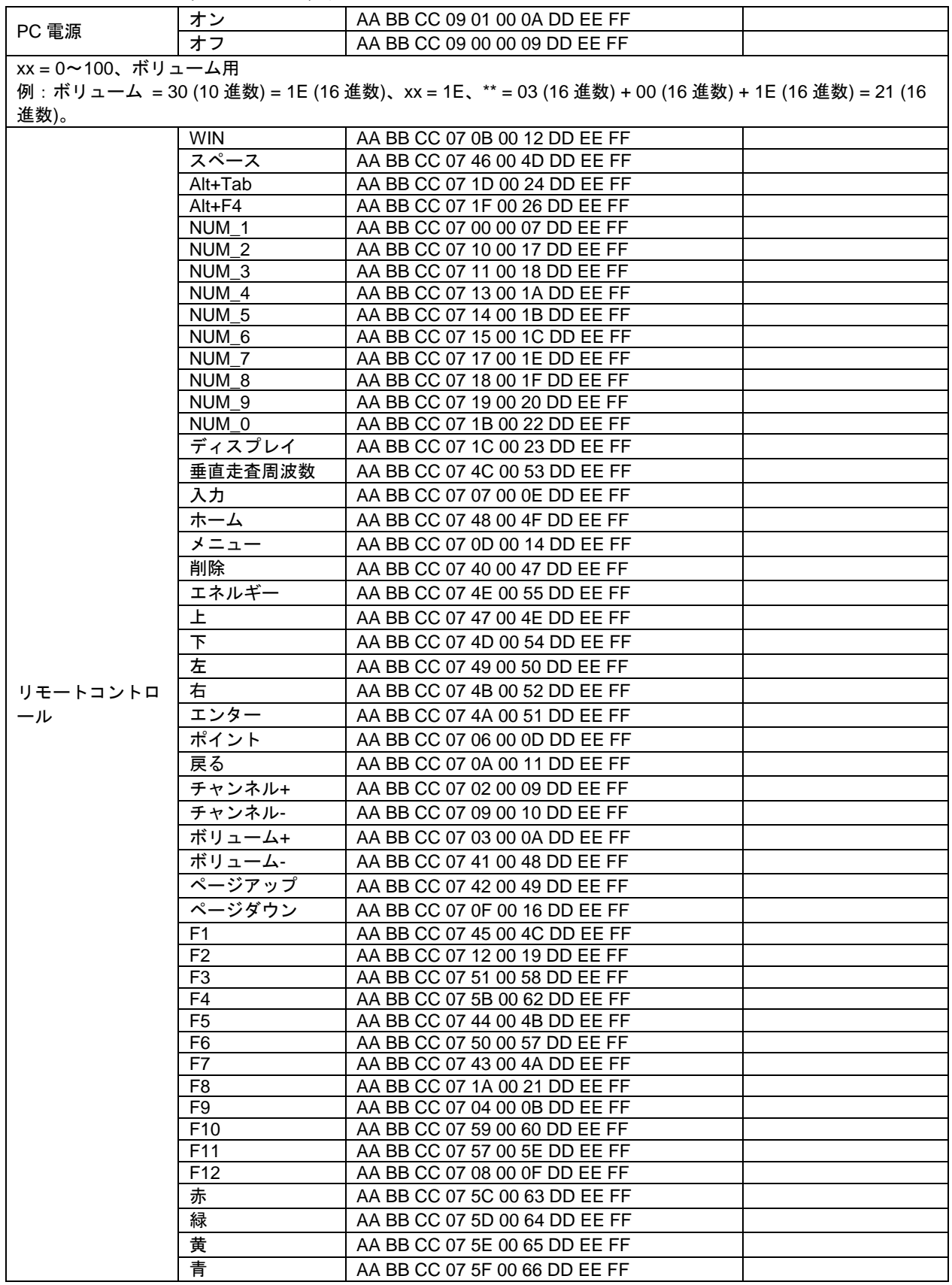

## ポーリングコード一覧

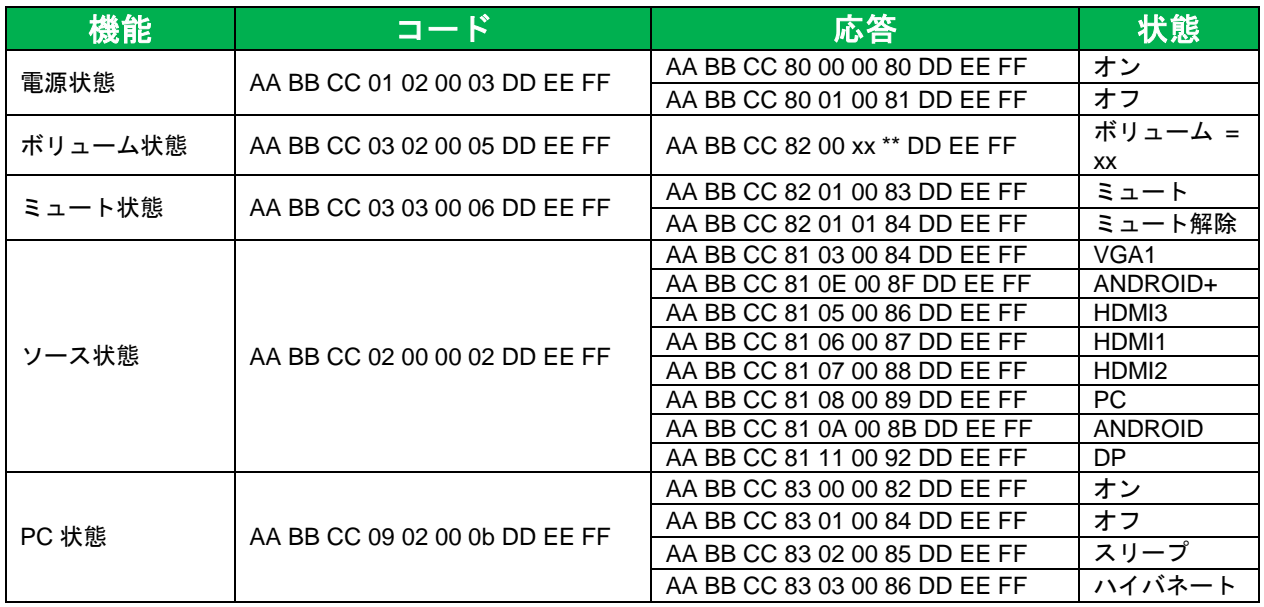

## <span id="page-53-0"></span>著作権声明

### 著作権

本ユーザーマニュアル(全ての画像、図面、ソフトウェアを含む)は国際著作権法によ って保護されています。無断複製・転載を禁じます。書面によるメーカーの同意が得ら れない限り、本マニュアルの一部または全体の複製は行えません。

Vivitek は Delta Electronics, Inc. の商標です。©All rights reserved.2017

## 免責

本マニュアルの情報は別途通知なく変更されることがあります。メーカーは本マニュア ルの内容についていかなる表明や保証も行うことはなく、市販性と特定用途への適合性 に対する保証の暗示を明確に放棄します。メーカーはいかなる通知も行うことなく、い つでも本出版物を編集し、内容を変更する権利を有します。

#### 本マニュアルについて

本マニュアルはエンドユーザーを対象にしており、ディスプレイを取り付けて使用する 方法を解説します。イラストや説明などの補足情報は可能な限り同一ページに掲載され ます。本書は印刷に適した形式で作成され、閲覧しやすく紙面が節約されており、環境 保護に寄与します。必要なページのみ印刷することが推奨されます。

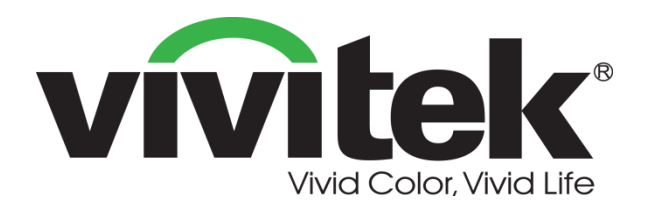

**Vivitek Japan** 〒105-0012 東京都港区芝大門 2-1-14 電話:+81-3-5733-1268 http://www.addtron.jp

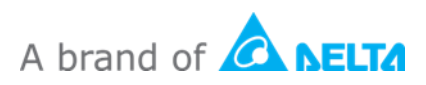